## **SECTION IX PLACING AND MANAGING HOLDS**

## **Table of Contents**

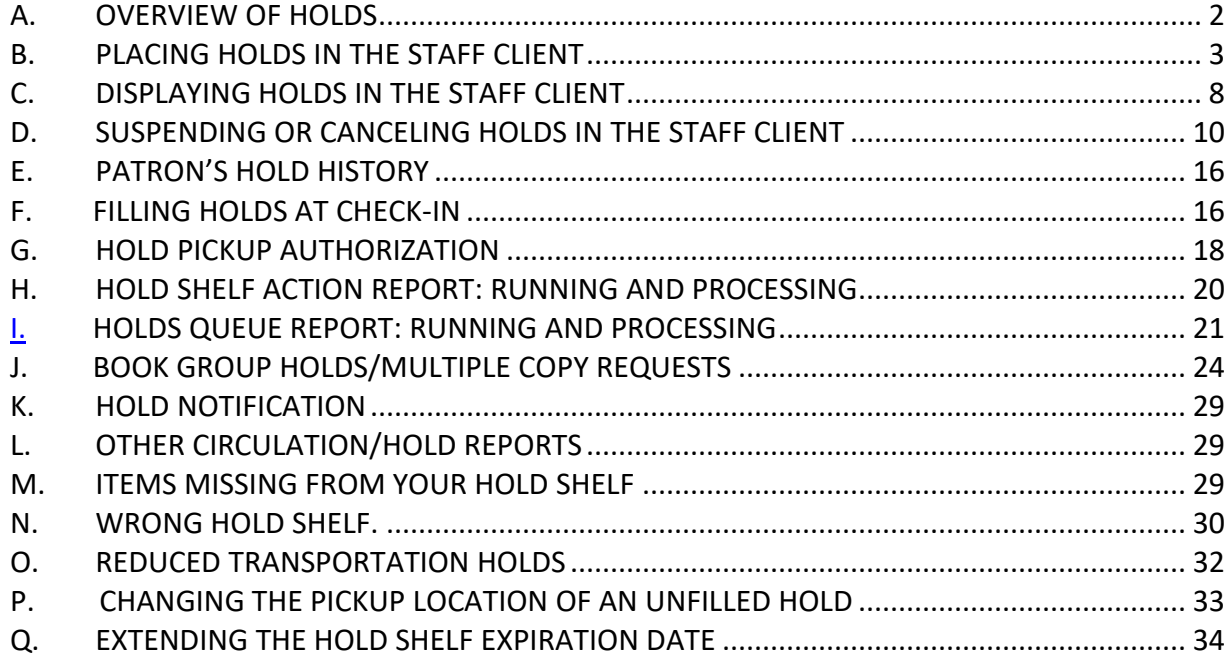

## **A. OVERVIEW OF HOLDS**

<span id="page-1-0"></span>Placing a "hold" on a title or an item allows staff and patrons to reserve materials that are currently checked out, on the shelf at another location or otherwise temporarily unavailable for immediate checkout. In the LINKCAT libraries, almost all resources are shared, and a title-level hold may be filled by any available copy in the database. When more than one patron places a hold on the same title, the name of each patron is placed in a hold queue (waiting list) in the date order of request. If copies of the title have the status of "Available" when the hold is placed, a hold for that title will appear on the Holds Queue report of the first library with an item available.

When an item that can fill holds is checked in at any LINKCAT library, the system will trap that item for the first active hold with that check-in location selected as the pickup location. If there is no active hold at that check-in location, the item will be trapped for the first active hold in the queue, regardless of pickup location. These rules are based on the parameters for Reduced Transportation Holds functionality. More information about Reduced Transportation Holds functionality is located in **Part O** of this Section.

The status of a pending unfilled hold can be changed from Active to Suspended by the patron, or by a staff member. Patron and staff can, when suspending a hold, set the activation date of the hold to occur automatically on a future date (Resume by). No item will be trapped for a patron's hold until the hold is changed to Active or the Resume date has been reached.

In the staff client, staff can change the status of a patron's hold in either the list of Holds on the bibliographic record or from the patron's Holds List. See **Part D** of this section for further details.

A patron CANNOT place a hold on an item if any of these conditions apply:

- The item is a non-circulating item or the item allows no holds. See Section X Circulation [Codes](http://www.scls.info/ils/manuals/circ/10KohaCircCodes.pdf) **Parts B** and **C** for item-specific policies.
- The item has a status of "Available" at the library where the hold is being placed from the library's catalog AND the patron is in the library building.
	- $\circ$  In this case, Koha assumes the item is available on the library shelf and the patron can go to the shelf. (In this situation, if the item is not really on the shelf, changing the item's status to "Trace" will allow a hold to be placed unless that item was the only copy in the system).
- The patron's library record has a problem which prevents the patron from placing a hold. See [Section VI Circulation Blocks, Notes and Attention messages](http://www.scls.info/ils/manuals/circ/rev06KohaCirculationBlocks.pdf) for more information.
- The item record processing was incomplete; check to see if the item's record contains an Item Type code. If it does not, contact the owning library.

#### **B. PLACING HOLDS IN THE STAFF CLIENT**

<span id="page-2-0"></span>*Placing a hold from the patron's record:* In the patrons' Check Out screen: Click the Search to Hold button.<br>|  $\frac{1}{\text{Home} \cdot \text{Circulation} \cdot \text{Checkouts} \cdot \text{MALCOLM REYNOLDS}}$ MALCOLM REYNOLDS<br>(29078013982007) ■ Edit | Change Password | <mark>즉 Print ▼</mark> More (29078073982007)<br>TEST PATRON<br>14 SERENITY<br>MADISON, WI 53718<br>MaDISON, Walth (AD)<br>Category: Adult (AD)<br>Home Library: SCLS<br>Headquarters Search To Hold Clear Screen Checking out to MALCOLM REYNOLDS (29078013982007) Attention: Enter item barcode: Check Out Messages: Add a new message Specify Due Date:<br>
Ellenember for Session: D Clear **Check Out** Details Lost Items Fines Circulation History Hold History Messaging

- This will take you to a pop-up labeled "Search to Hold". Don't forget because you will want to remember to exit out of this pop-up at the end of your task.
- In the search screen, use the drop down menus to search for specific data points or use the default keyword search.

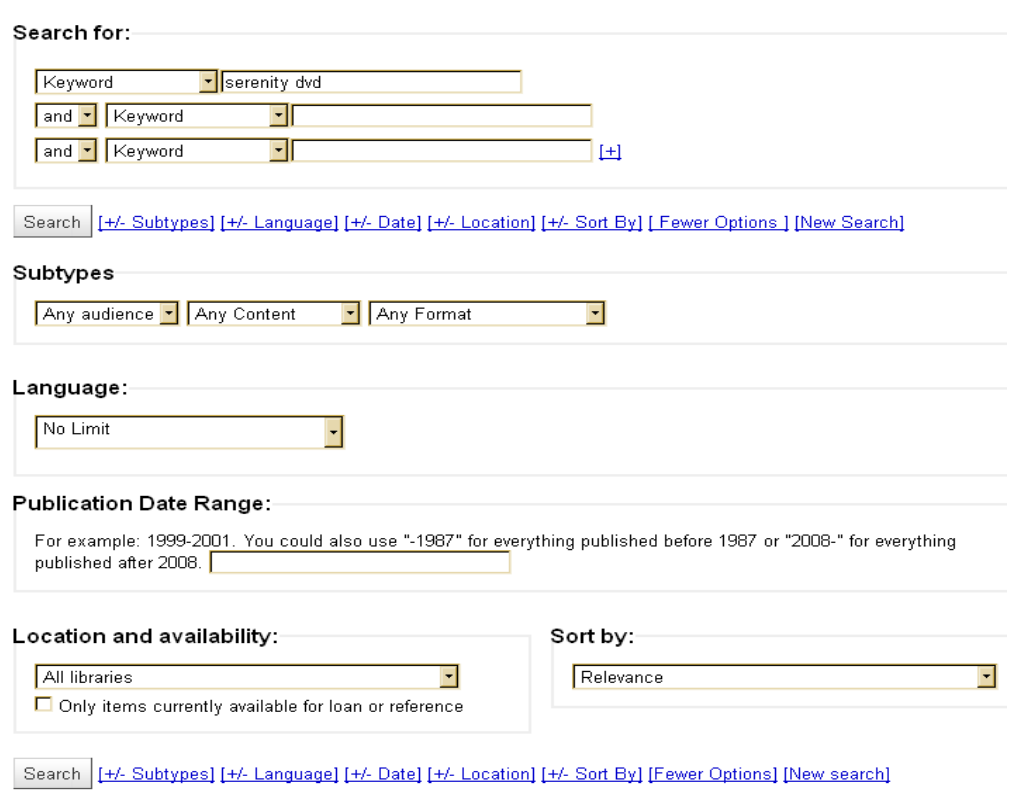

ILS Circulation Manual: Placing and Managing Holds Rev. 4/2018 Page 3

**Advanced Search** 

When you have found the item, click the "Hold for [patron name]" button.

╱

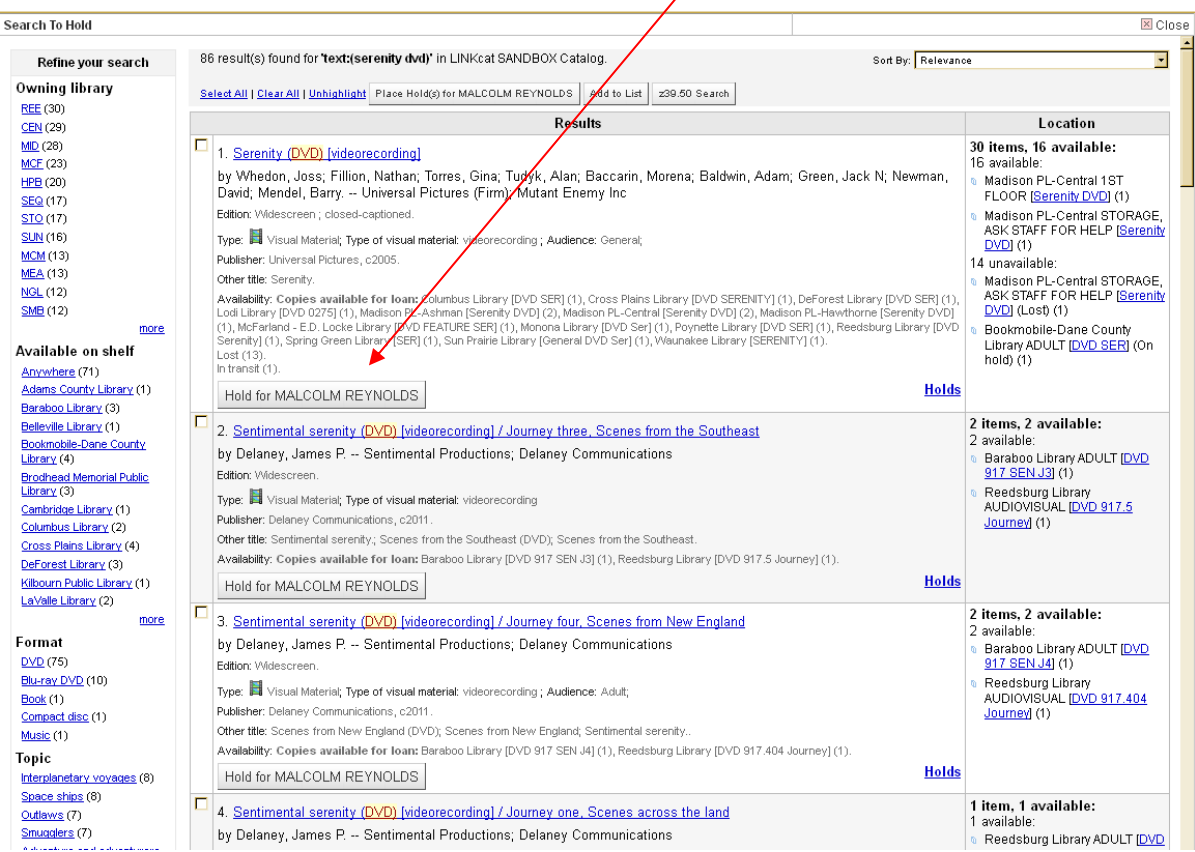

# You will be in the "Place a hold" screen

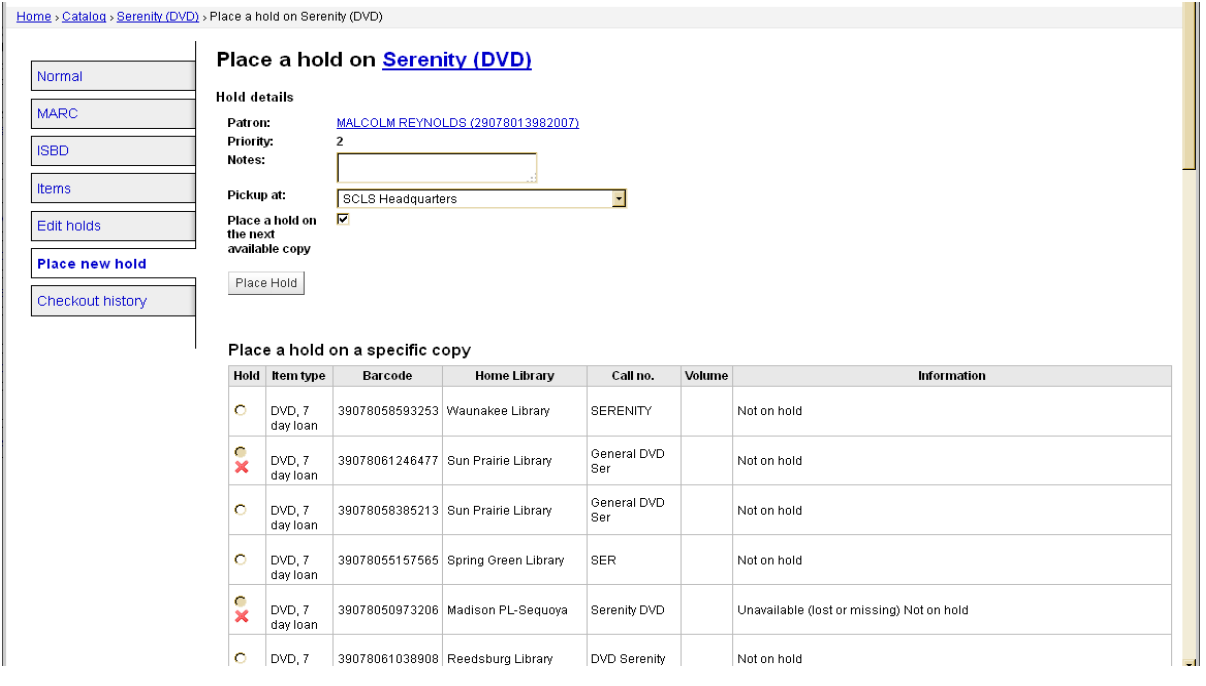

ILS Circulation Manual: Placing and Managing Holds Rev. 4/2018 Page 4

- If the patron's normal pickup library is different than the library you are logged in as, you will get the pop-up message "Pickup library is different than [patron's] Home library  $[LIB]$ ".
- To place a hold for the patron, confirm the "Place a hold on the next available copy" box is checked and click either one of the "Place Hold" buttons.
- When the hold is complete you will be taken to the Edit Holds screen.
	- $\circ$  If you are placing holds on multiple items for the patron at the same time (like several items with the same subject or author) you will be directed back to the patron's Details screen.

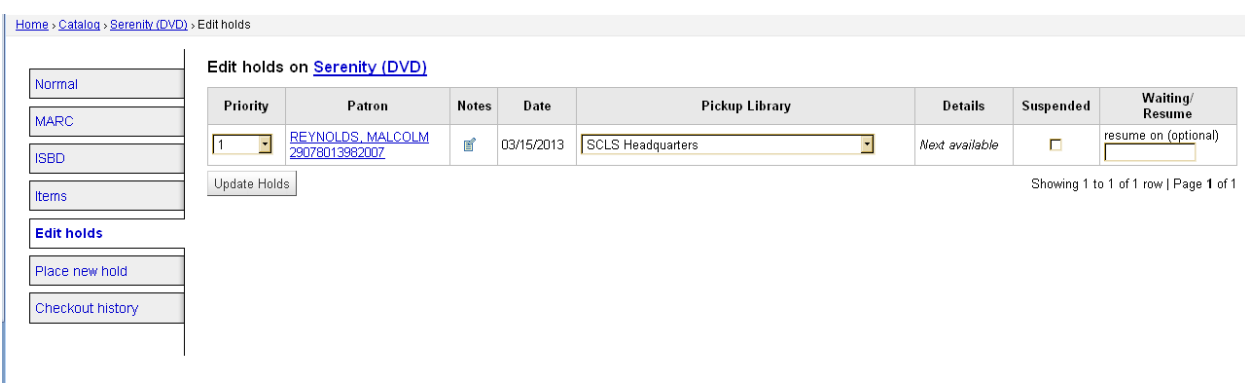

o Remember to close out of the Search to Hold

Sometimes staff must place an item-level hold. If you need to do so, follow these steps:

- Follow the steps to get to the "Place a hold" screen.
- Click the radio button of the item on which you wish to place an item-level hold (this will automatically un-check the "Place a hold on the next available copy" box).
- Click either Place Hold button. **Do not place item-level holds for patrons for any item type except magazines OR unless the patron has request a particular physical version (paperback instead of hardback).**
- When the hold is complete you will be taken to the Edit Holds screen.

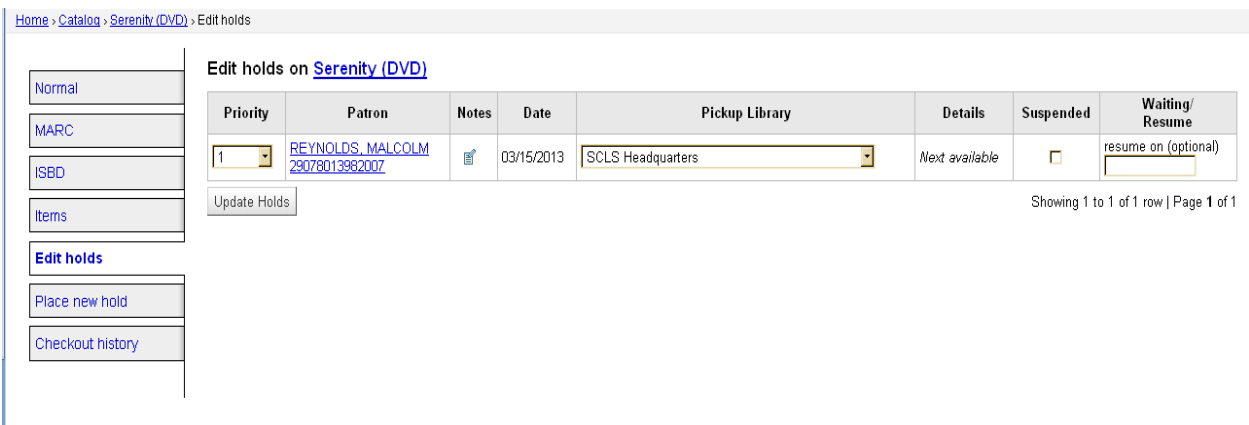

ILS Circulation Manual: Placing and Managing Holds Rev. 4/2018 Page 5

#### *Placing holds from the Catalog:*

Click any "Search the Catalog" hyperlink

Search for the item

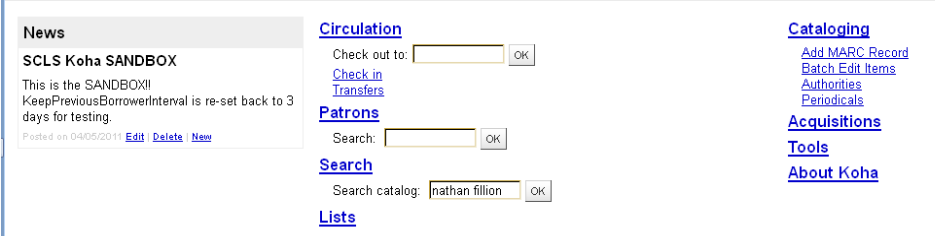

Find the record you want and click the Holds hyperlink in the lower right corner.

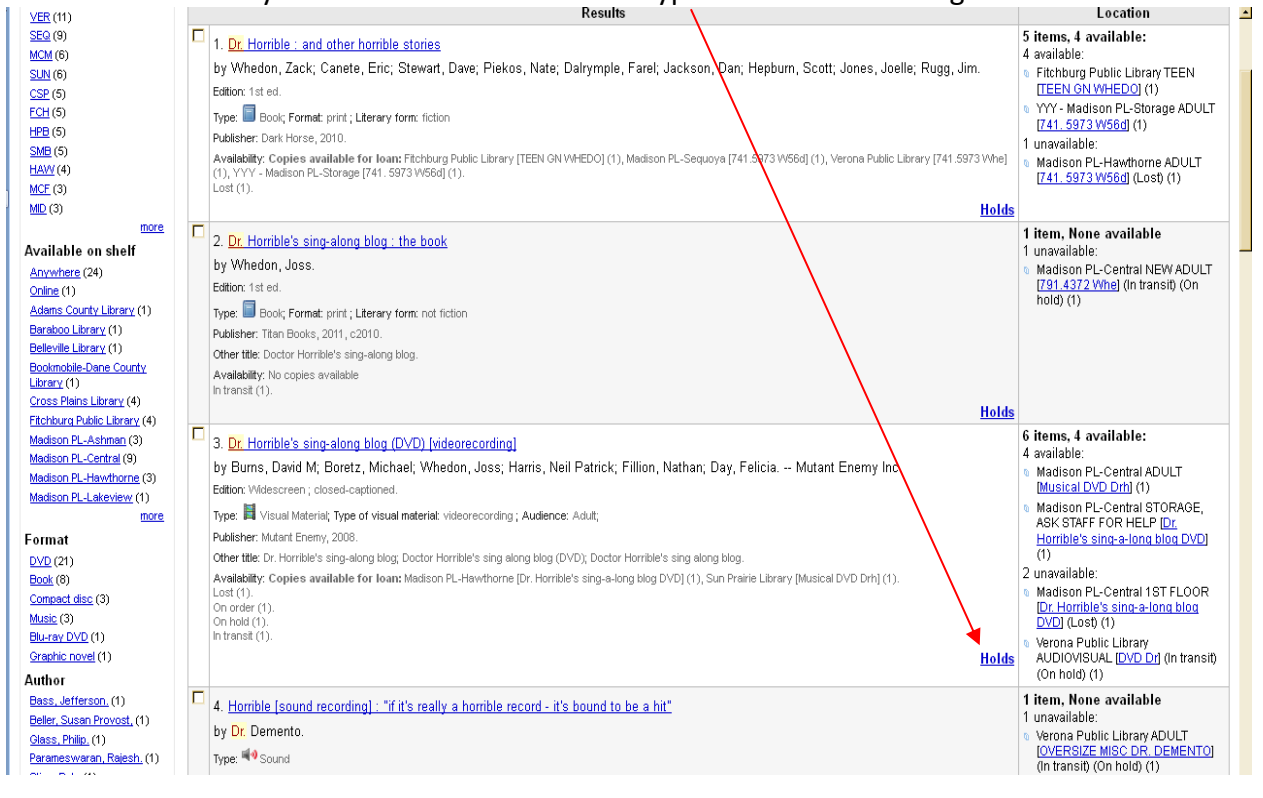

- You are now in the "Place a hold" screen of the bibliographic record, which can also be accessed from the "Place New Hold" tab on the left side of the screen.
- Enter the patron's card number or name in the Patron search box and click the Search button. 7

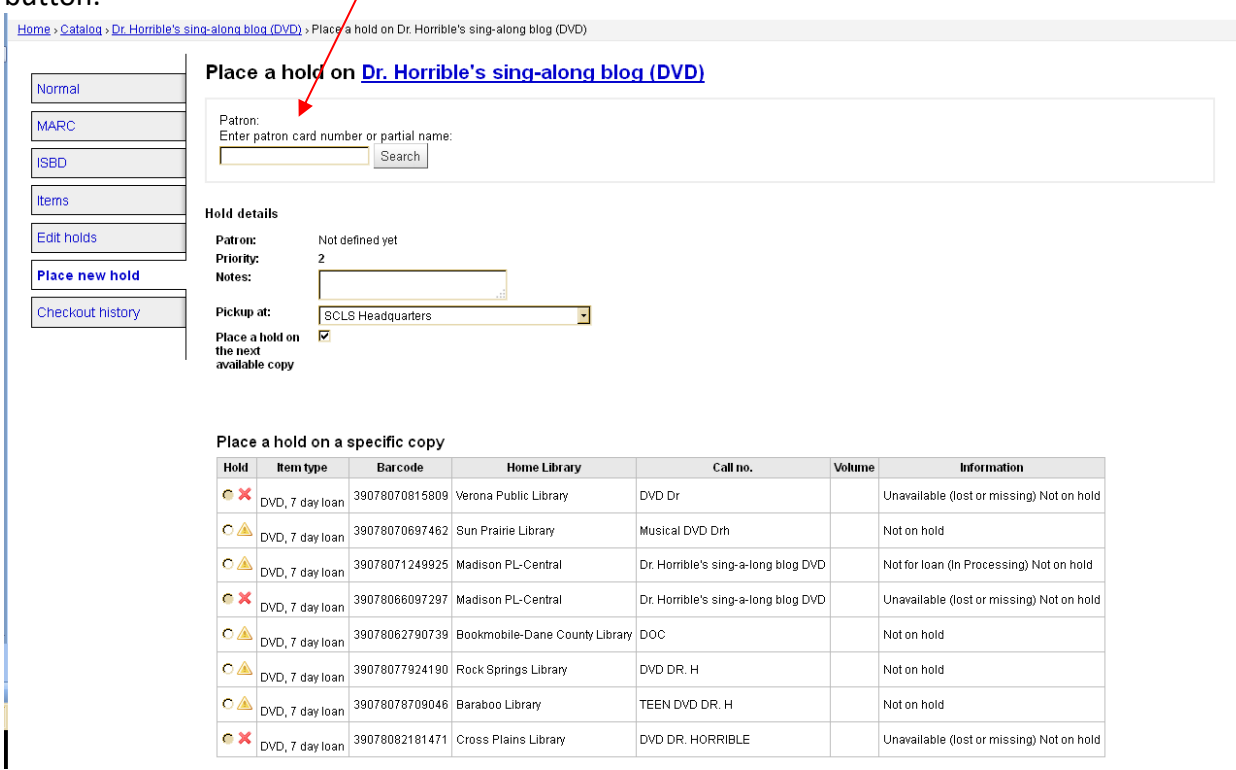

# • The "Place a hold" screen will refresh with the patron information.

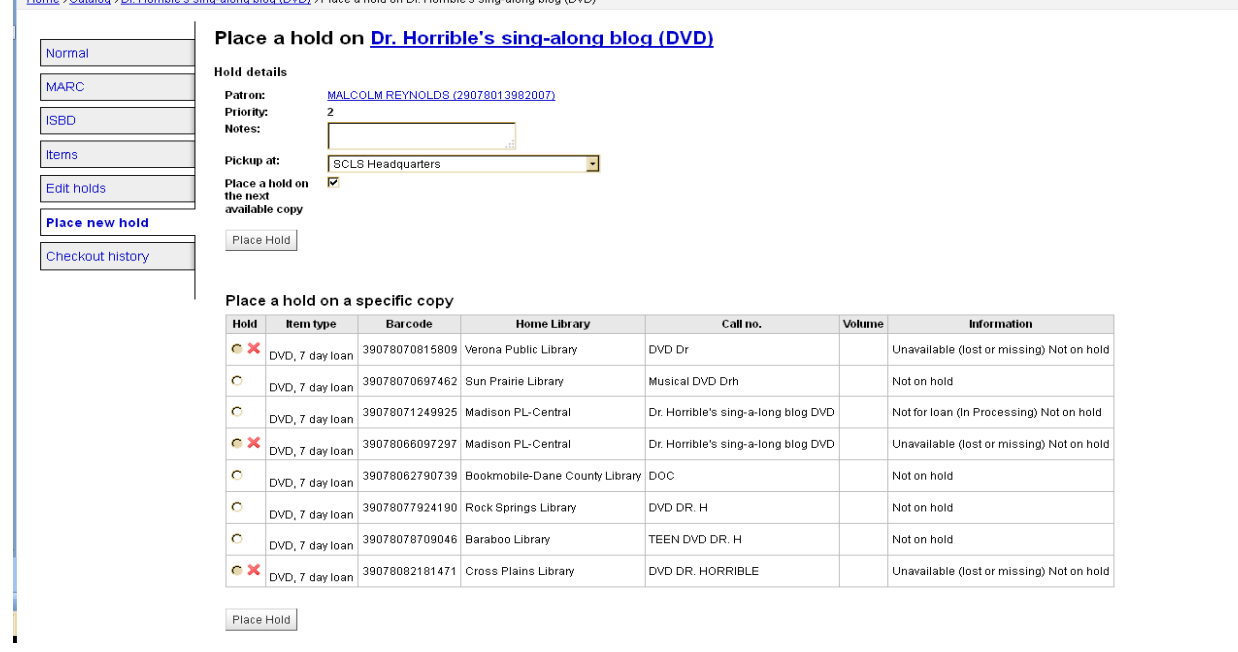

ILS Circulation Manual: Placing and Managing Holds Rev. 4/2018 Page 7

- Click either of the "Place hold" buttons.
- When the hold is complete you will be taken to the Edit Holds screen.

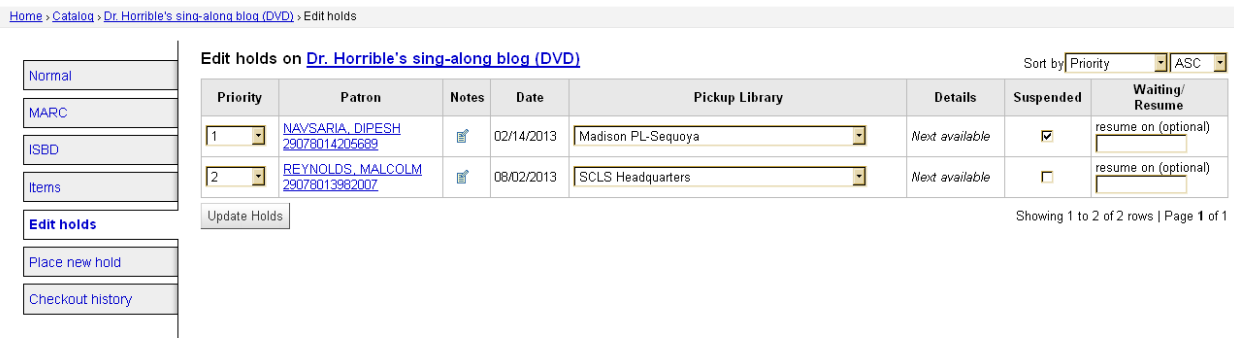

#### **C. DISPLAYING HOLDS IN THE STAFF CLIENT**

#### <span id="page-7-0"></span>*Displaying holds from the patron record***:**

In the patron's Details screen, scroll down until you see a row of tabs.

• Click the On Hold tab to display the patron's holds.<br>
Checked Out | Fines & Charges | On Hold (24) | Revision History

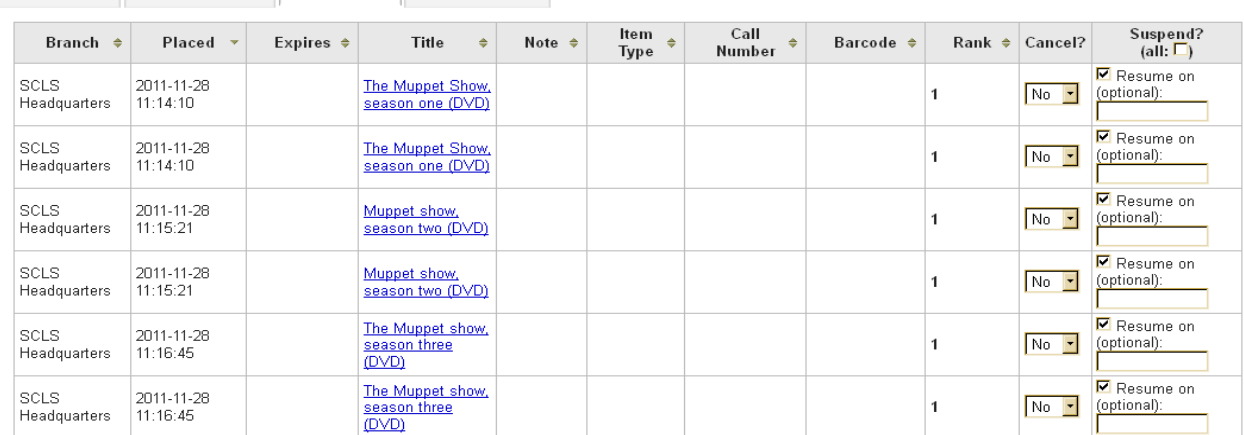

Columns in the On Hold display in the patron's Details screen:

Branch: library pickup location

Placed: date hold was placed

Expires: dates hold expires on the hold shelf

Title: title hyperlink to bibliographic record

Note: if staff entered a note when placing the hold, it will display here.

Item Type

Call number: populated when an item has been trapped for the hold.

Barcode: populated when an item has been trapped for the hold, hyperlink to item record.

Rank - different Rank column messages include:

o Number indicates patron's Priority (place) in the Holds Queue

o Item in Transit from XXX since [date]: item is in transit.

o Item waiting: item is on the hold shelf waiting for pickup

Cancel?: cancel a patron hold; see Part D.

Suspend? (all: ): to suspend a hold; see Part D.

#### *Displaying holds from the bibliographic record*:

Search for the item record.

• In the title display screen, click on the Holds hyperlink in the bottom right corner of the record display.

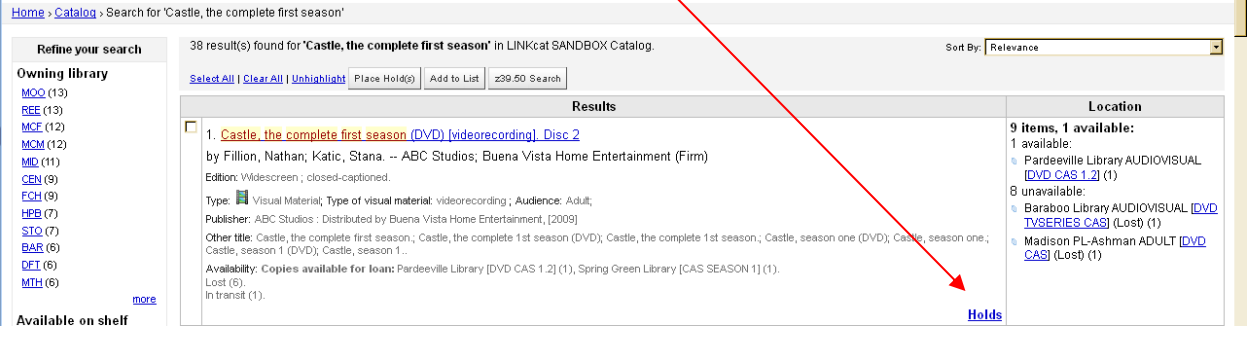

• The Holds hyperlink takes you to the "Place a Hold" screen for the bibliographic record.<br>Home > Calalog > Castle, the complete first season (CVD) > Place a hold on Castle, the complete first season (CVD)

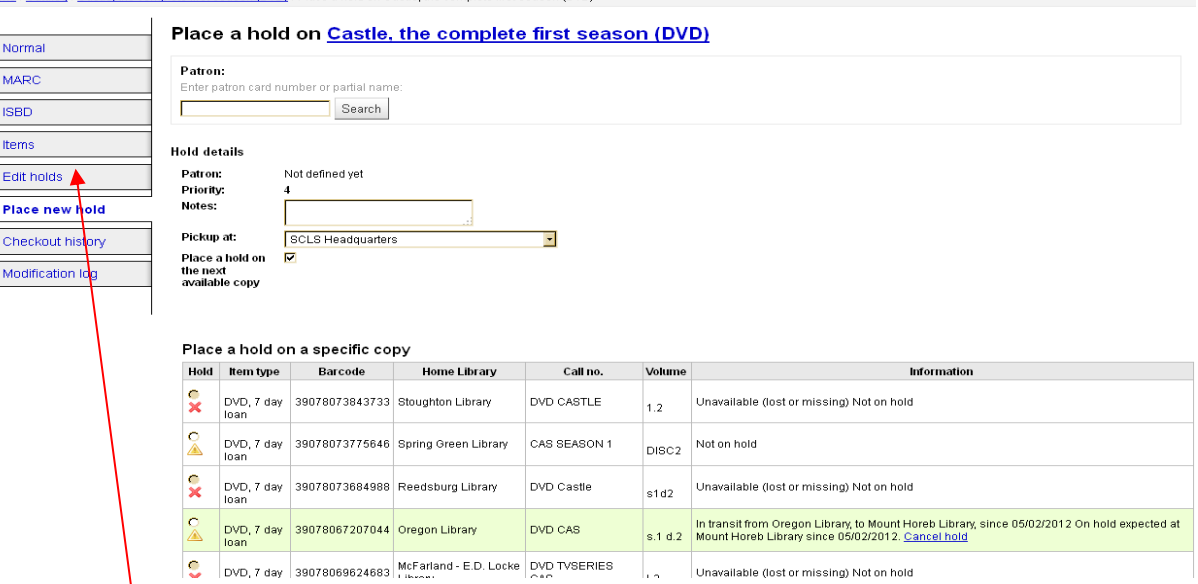

To see the list of patrons that currently have holds on this bibliographic record, click the Edit Holds tab on the left side of the screen

#### **D. SUSPENDING OR CANCELING HOLDS IN THE STAFF CLIENT**

#### <span id="page-9-0"></span>*Suspending a hold from the patron record:*

In the patron's Details screen, scroll down until you see a row of tabs.

Click the On Holds tab to display the patron's holds

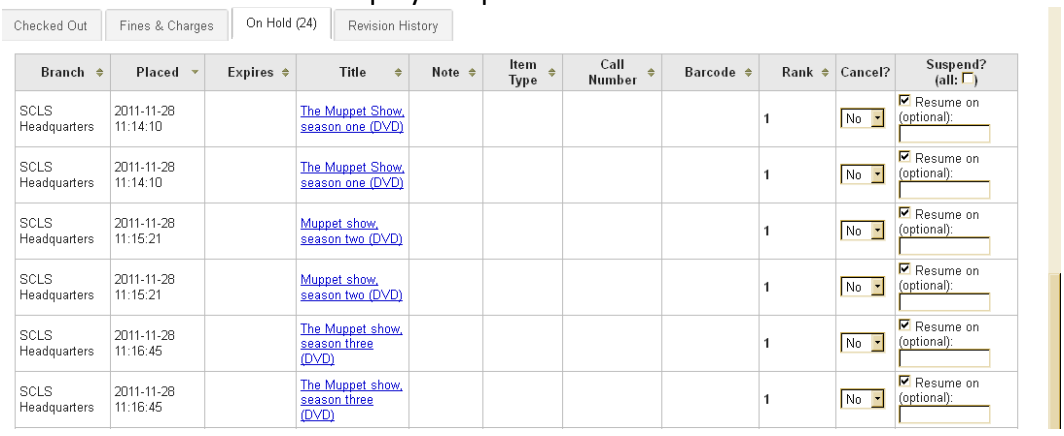

- To suspend one or more holds, click the check box in the hold's row, then scroll down to the bottom of the page and click the Update Holds button.
- To automatically re-activate the hold on a particular date, click the Resume On Check box in the Suspend column and click your mouse in the field under the word (optional). A calendar widget will pop-up; select the date the hold should resume. Then click the Update Holds button.
- To suspend all holds for a patron, click the (all) checkbox on the column header. Then click the Update Holds button.

#### *Suspending a hold from the bibliographic record:*

Search for the item record.

In the title display screen, click on the Holds hyperlink in the bottom right corner.

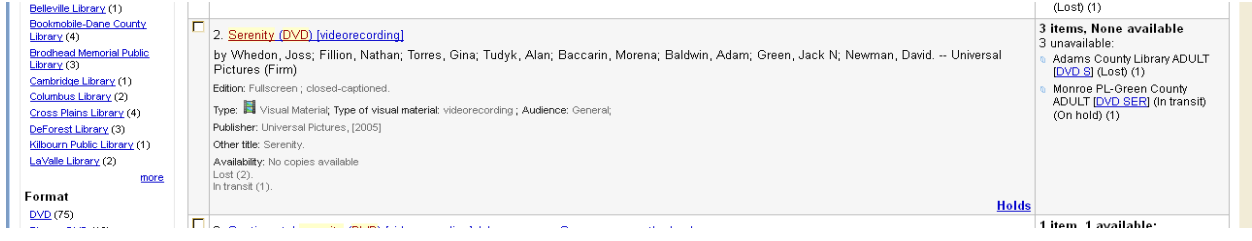

The Holds hyperlink takes you to the "Place a Hold" screen for the bibliographic record.

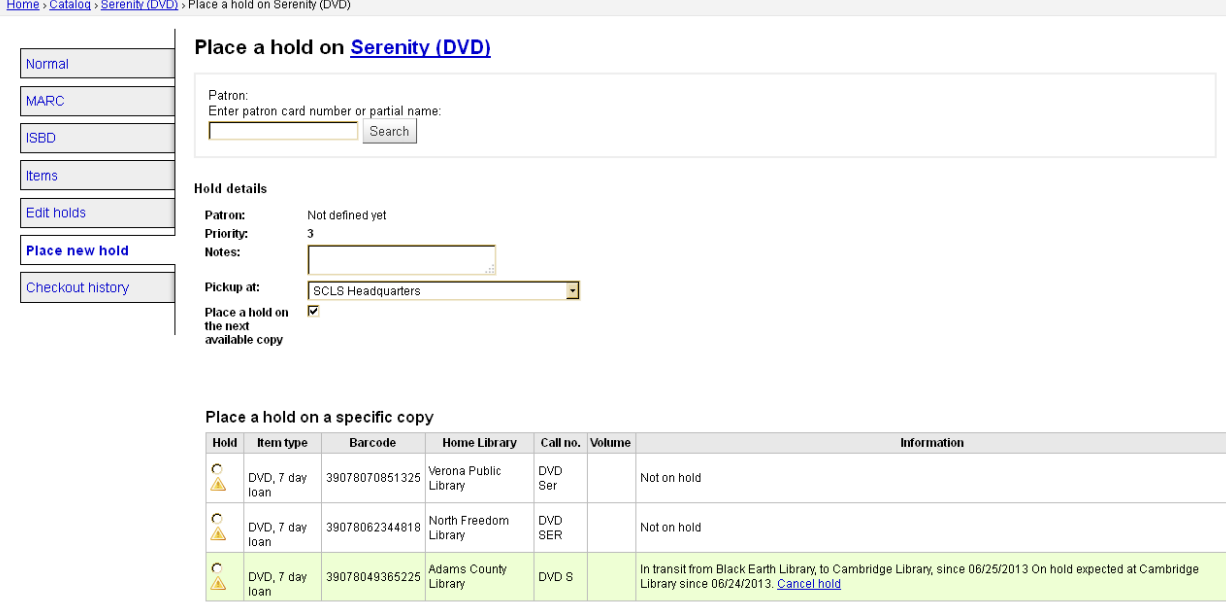

Click the Edit Holds tab on the left side of the screen.

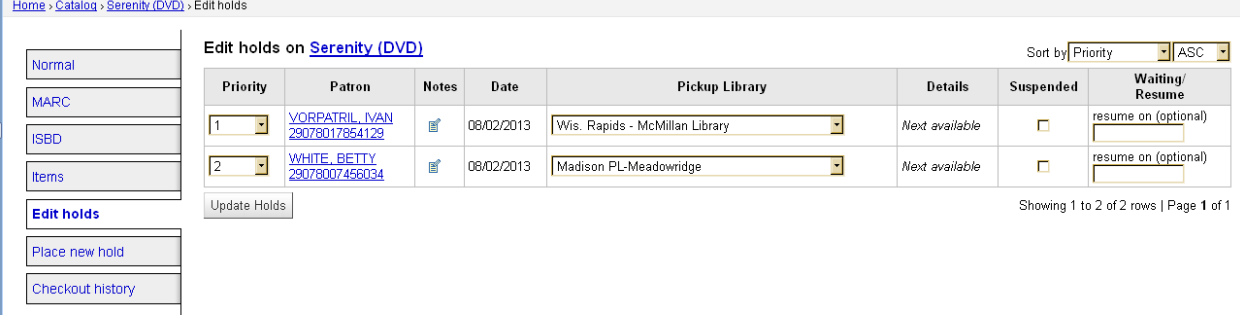

 Click the checkbox in the Suspended column for the patron for whom you are suspending the  $h$  $\overline{\text{old}}$ 

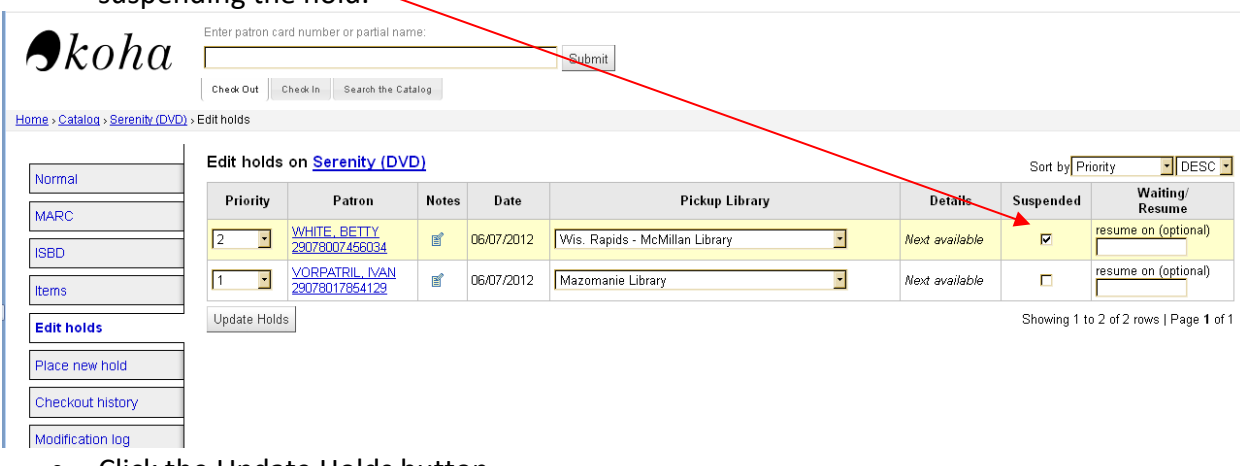

• Click the Update Holds button.

#### *Canceling a hold from the patron record*:

Checked Out Fines & Charges 0n Hold (28) Revision History

In the patron's Details screen, scroll down until you see a row of tabs.

• Click the On Holds tab to display the patron's holds

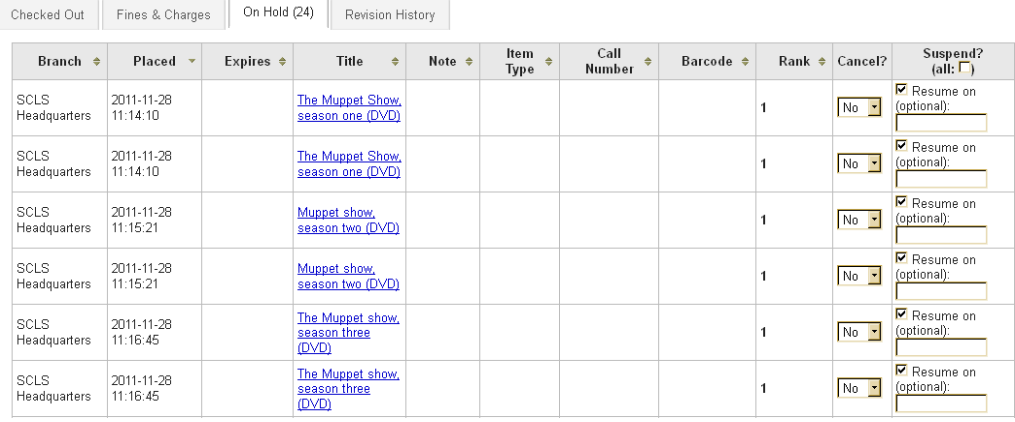

• In the Cancel column, access the pull down menu and select Yes.

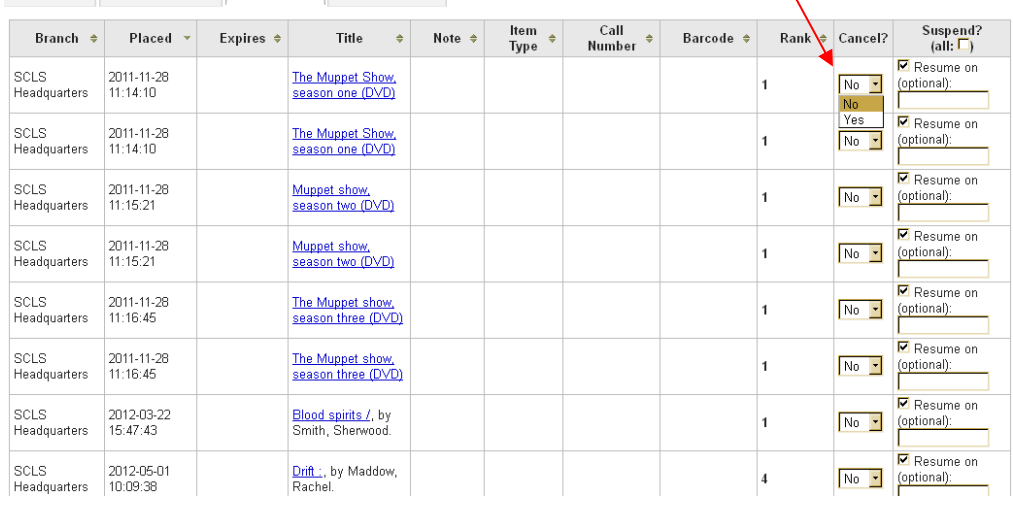

X.

• Scroll down to the bottom of the page and click the Update Holds button.

#### *Canceling a hold from the bibliographic record:*

#### Search for the item record.

ï

In the title display screen, click on the Holds hyperlink in the bottom right corner.<br>
Home > Catalog > Search for the book of presenes'

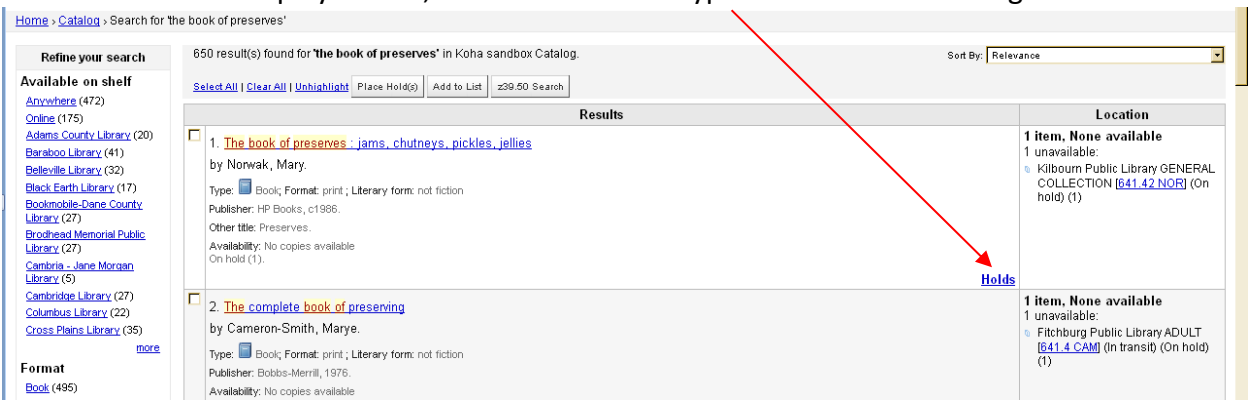

The Holds hyperlink takes you to the "Place a Hold" screen for the bibliographic record.

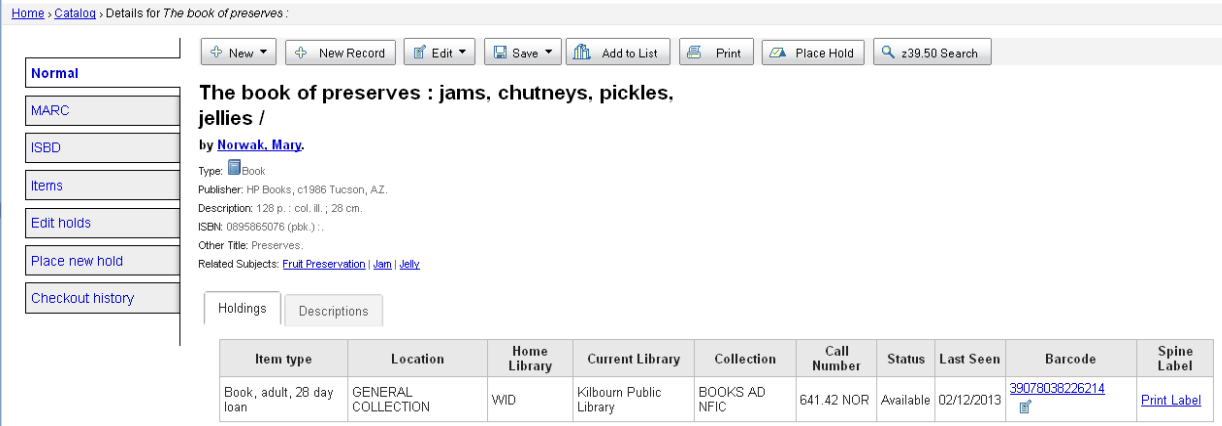

• Click on the "Edit Holds" tab.

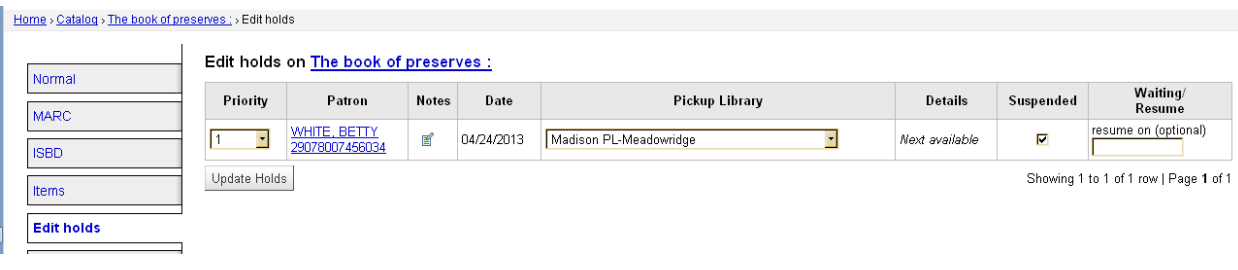

 $\bullet$  Click the pull down option in the Priority column; select cancel.

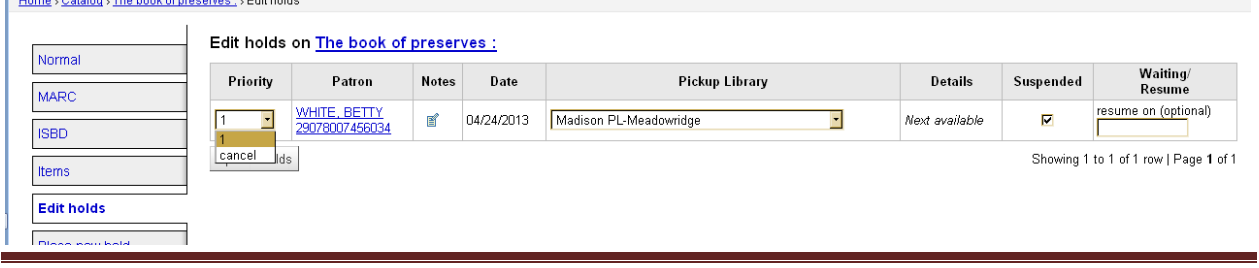

ILS Circulation Manual: Placing and Managing Holds Rev. 4/2018 Page 13

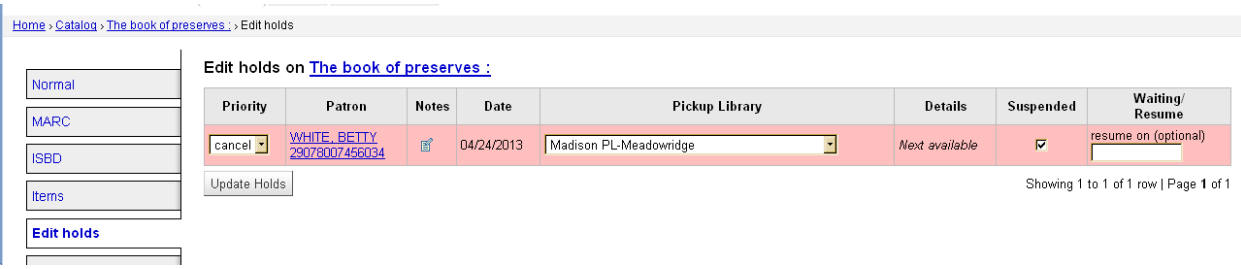

Click the Update Holds button and the hold will be canceled.

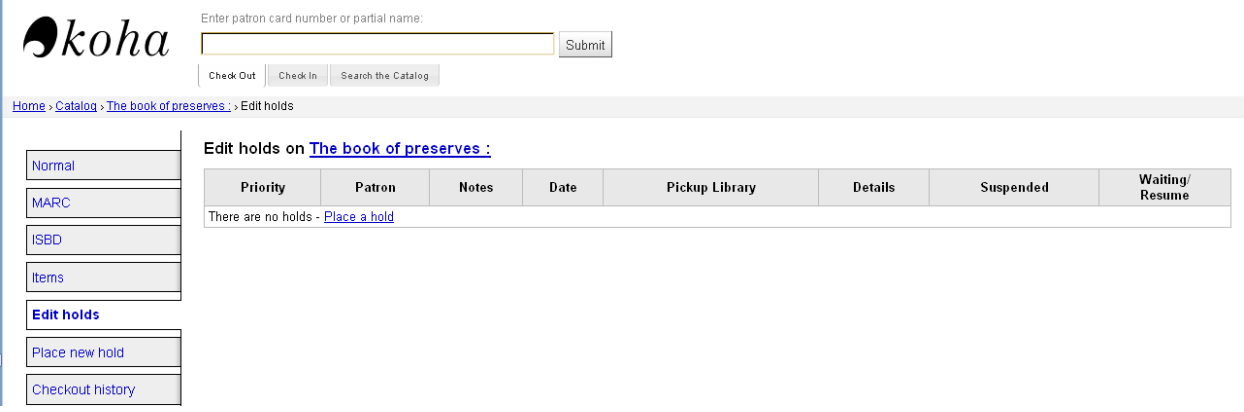

*What happens when staff cancel an In-Transit hold?* There are two common reasons why staff may want to cancel the hold on an item in transit to fill a patron's hold.

1. Item is on the Long in Transit report and you want to re-place a hold for the patron. Use the above method for canceling the hold; change the Priority from In Transit to Cancel and click the Update button to save your changes. The original item will remain "in-transit" to the pickup location until the owning library takes action. If the problem is that the wrong pickup location was selected for the hold, please see **Part P** of this Section for a resolution instead of canceling the hold.

2. Staff can also cancel the hold on an in-transit item if the patron walks into their library and checks out an item from the same bib record.

• Staff will see this pop-up and should select the "Cancel Reserve" option.

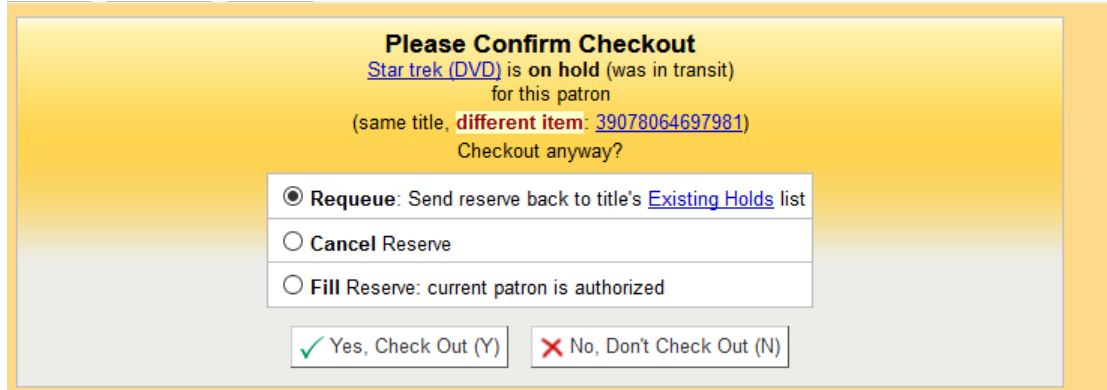

- Cancel Reserve will remove the hold from the patron's list of current holds and will record the canceled hold in his Hold History, including the item barcode.
- HOWEVER, the item that had been on hold will still be in transit to the pickup location. Library staff will receive the item with a Post-It note on it, indicating the items has arrived to fill a hold.
- At Check-in, the screen will display a pop-up stating "Item not checked out". *Library staff will have to check in the item a second time to either send it back to the owning library or trap the item for another hold.*

# *Can patrons cancel In-Transit holds?*

No, they can't. Only staff can cancel in-transit holds.

# *What happens when staff cancel the hold for an item already on the hold shelf for a patron*?

- Staff have to cancel the hold from the patron's Details page, changing the status in the Cancel column to Yes and clicking the Update Holds button.
- The cancelled hold will display immediately in the patron's Hold History, and will include the barcode of the item that had been trapped for the patron's hold.
- The cancelled hold will be reported on the pickup library's Holds Shelf Action report the day after cancellation

# *Can patrons cancel holds on items that are already on the hold shelf?*

- Yes, patrons can cancel items on the hold shelf for them using Harriet/Talking Tech. Patrons cannot cancel items on their hold shelf from their PAC account.
- The cancelled hold will display immediately in the patron's Hold History, and will include the barcode of the item that had been trapped for the patron's hold.
- The cancelled hold will be reported on the pickup library's Holds Shelf Action report the day after cancellation.

## **E. PATRON'S HOLD HISTORY**

<span id="page-15-0"></span>Go t[o Section XI Circulation History and Hold History](http://www.scls.info/ils/manuals/circ/11CirculationHistory.pdf) for information about a patron's Filled holds, Canceled holds and Expired holds.

## **F. FILLING HOLDS AT CHECK-IN**

<span id="page-15-1"></span>If an item is checked in at your library and is **trapped for a hold with your library as a pickup location**, the system will provide a "Hold Found" pop-up message with the following information:

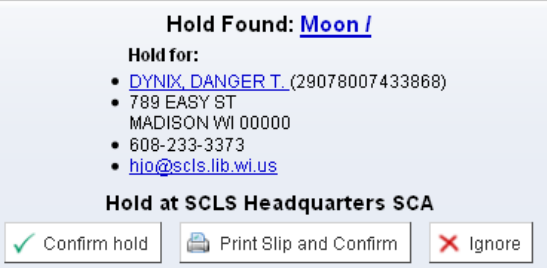

- Click the "Confirm Holds" button if you create your own hold shelf slips OR
- Click the "Print Slip and Confirm" button if you print your Hold Found slips using a receipt printer.

When the hold is **checked in at the pickup location**, the system will generate a "Holds Waiting:" message on the patron's Check Out screen.

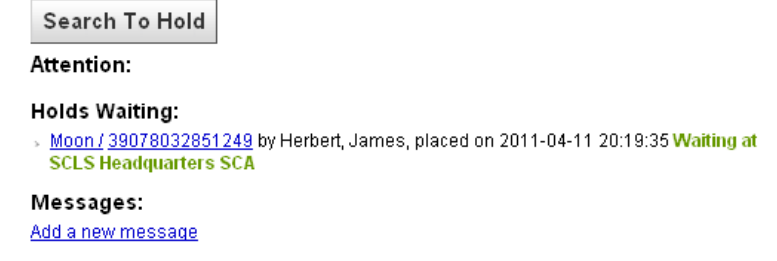

The system will generate a "Hold Available for Pickup" message to be delivered to the patron, depending on their messaging preferences.

- **Email notices are generated every hour, on the**  $\frac{1}{2}$  **hour;**
- Phone notices are accumulated in a file that will be called out the next morning;
- Text messages are accumulated in a file that will be delivered the next morning and
- Print notices are accumulated in a file that will be placed in a print directory, for each library, the next morning.

See [Section XIII Messaging preferences, Messaging Queue and Notices](http://www.scls.info/ils/manuals/circ/13KohaNoticesandmessagingpref.pdf) for more information on how notices are delivered.

If an item is checked in at your library and is **trapped for a hold for pickup at another library**, the system will provide a "Hold Found" pop-up message with a "**Transfer to: LIB**" line.

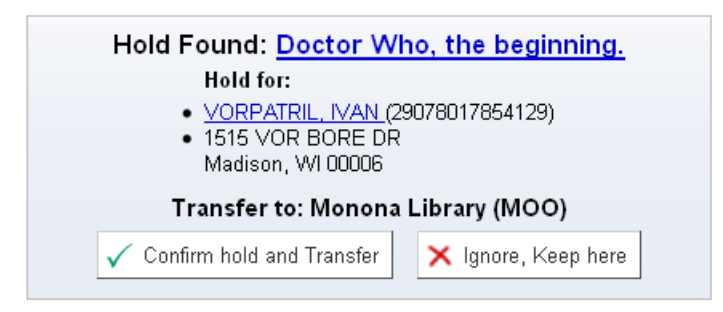

- Click the Confirm Hold and Transfer message.
- Fill out a Post-It note with the three letter [Delivery Code](http://www.scls.info/ils/circulation/Deliverycodes%203.pdf) for the item's destination and;
- $\bullet$  Put the item in a delivery bin.
- Information in the Normal screen of the bibliographic record will record that the item is In Transit from your location to the hold destination as of the date of Check in.
- When the item is checked in at the pickup location, the pop-up message at the beginning of this Part will display.
- WARNING If the item is checked in a second time, a different pop-up message will appear and the expiration date does not print. DO NOT print the slip from the pop-up created from the second check in. Instead, fill out a Post-It note with the three letter [Delivery Code](http://www.scls.info/ils/circulation/SCLS%20Library%20Codes%204%20%2805-14%29.pdf) for the item's destination.
- A hold is only considered "filled" when it is checked out to the patron.

## If an item is checked in at your library and is **trapped for a hold for one of the libraries in SCLS that are not part of the shared Koha/LINKcat database**

- Albertson Memorial Library (Albany)
- Everett Roehl Marshfield Public Library
- Monticello Public Library
- Pittsville Community Library
- Rio Community Library
- Lester Public Library of Vesper

**go to Section II Check Out, [Part F](http://www.scls.info/ils/manuals/circ/02KohaCKO2012.pdf#page=8&zoom=100,69,720) Direct Check Out to SCLS non-LINKCAT Libraries and use the instructions found there.**

## **G. HOLD PICKUP AUTHORIZATION**

<span id="page-17-0"></span>When one patron has permission to pick-up another patron's holds, and the [LINKcat](http://www.scls.info/ils/forms/2013%20Holds%20Pickup%20Authorization%20form.pdf) Holds [Pickup Authorization form](http://www.scls.info/ils/forms/2013%20Holds%20Pickup%20Authorization%20form.pdf) has been filled out and signed, the Holds Pickup Authorization (HPA) information should be on display in each patron's Check Out screen under the Messages header. [In the HPA message, please write the patron's name exactly as it appears in Koha, to make it easier to verify.]

For example, Abbie Frankenstein has permission to pick-up and check out Willy Frankenstein's holds.

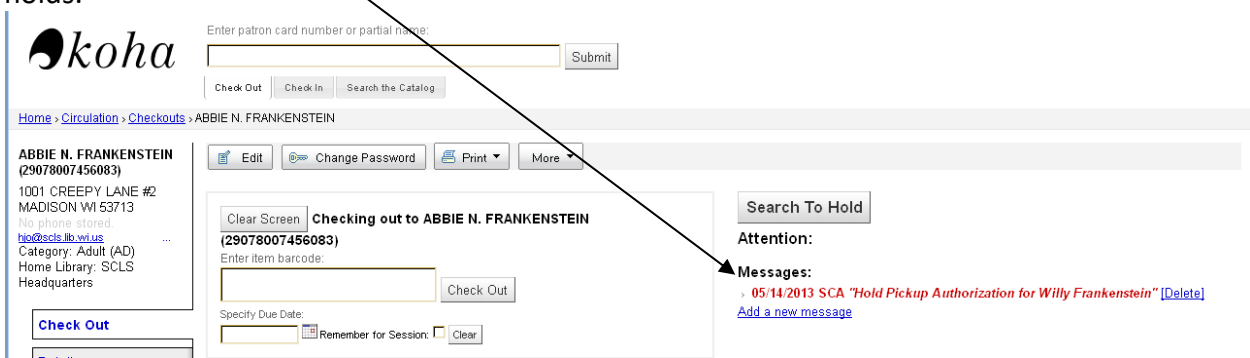

#### And Willy has reciprocal permission to pick-up and check out Abbie's holds.

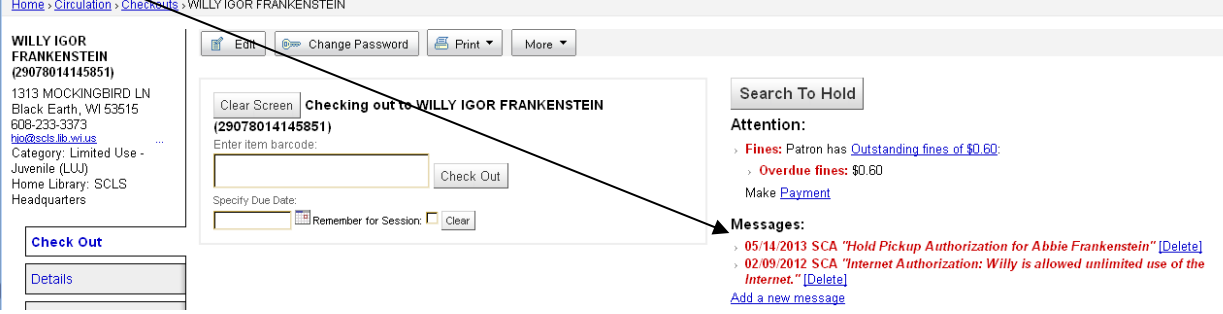

- 1. When Abbie takes a hold from the Hold Shelf for Willy's and takes it to the checkout desk, staff must check for a Holds Pickup Authorization message on Abbie Frankenstein's Check Out page to verify she is authorized to check out Willy's holds.
- 2. At Check Out, staff will see this pop-up:

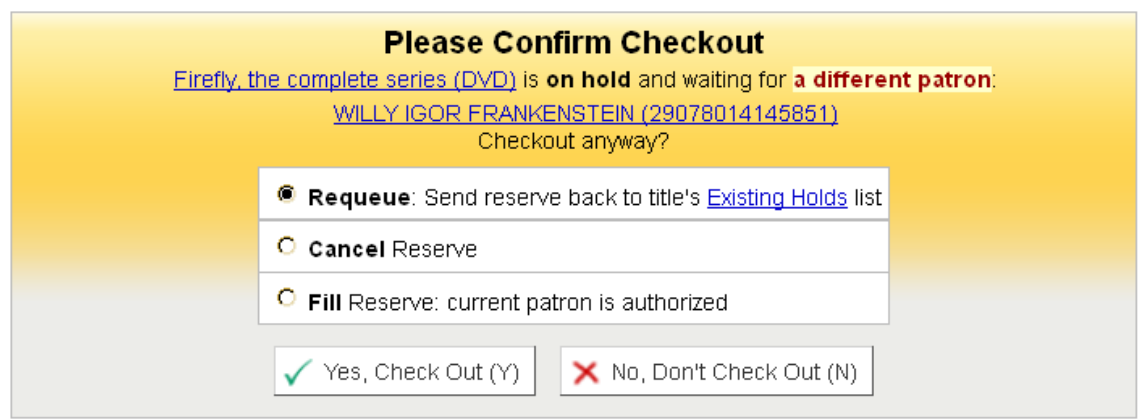

- 3. In the "Confirm Checkout" pop-up, your choices are:
	- **Requeue**: choosing this option sends this hold/reserve back into the title's Existing holds list. Use this option when the item in hand cannot fill the hold it came in for and you want to put the patron back on the top of the holds Queue. This comes up most often when you are checking a Damaged or Part Missing item out to an internal patron record for mending, etc. This pop-up will also appear when you are checking out an item that is missing from your hold shelf to your Missing Hold shelf card (Part M of this Section).
	- **Cancel Reserve**: use this option to completely cancel the hold for the patron who placed the hold. For example, if a patron has an item on the hold shelf at Library W and walks up to your circulation desk at Library M with another item from the same bibliographic record and wants to check this item out and have to go to Library W. Select the **Cancel Reserve** option to cancel the patron's hold on the item on the hold shelf at Library W. That item will appear on that Library W's Hold Shelf Action report the next day.
	- **Fill Reserve**: Use this option when the patron checking out the item has Hold Pickup Authorization for the other patron's holds. The item will be checked out to the authorized patron and no hold canceled notice is generated.
- 4. In this case, Abbie does have permission so staff would click the "Fill Reserve" option in the pop-up message and click the "Yes, Check Out" button.

**WARNING: this pop-up screen will also display when Patron has an item, from the same bibliographic record, waiting on the hold shelf at another library.**

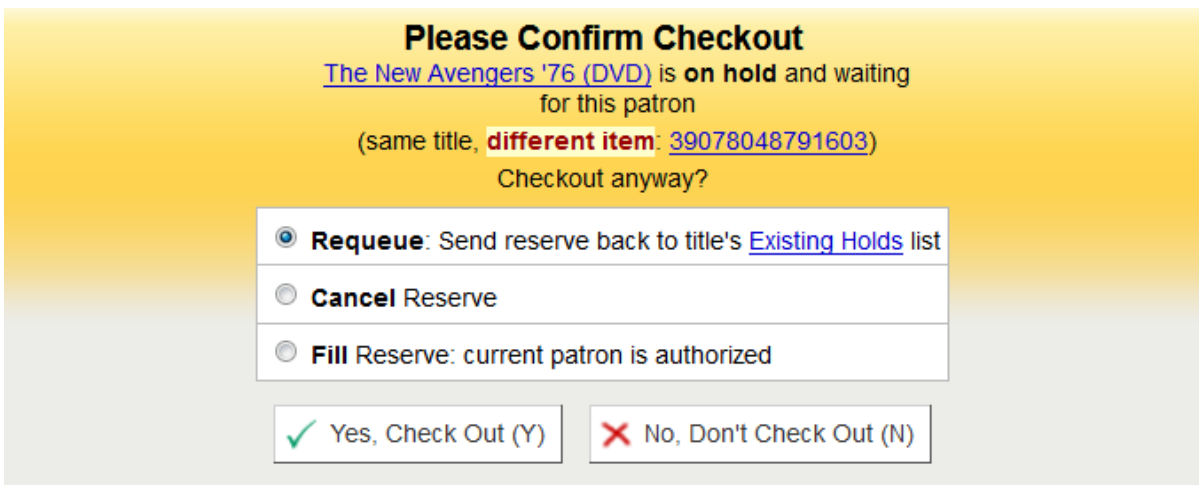

**REQUIRED ACTION**: Select **Cancel Reserve** so that the item on the hold shelf is cancelled and appears on that library's Hold Shelf Action report.

# **H. HOLD SHELF ACTION REPORT: RUNNING AND PROCESSING**

## <span id="page-19-0"></span>WORKFLOW for clearing Expired and Cancelled holds from your Holds Shelf

The Holds Shelf Action (HAS) report lists the items on your hold shelf whose holds have expired/lapsed, or were canceled by a patron or by a staff person. Items remain on the hold shelf for 8 days. The eight days include Sundays and Repeatable holidays but not Unique holidays.

This report should be run and processed every open morning at every library. If you plan on printing this report you should open up a regular instance of Firefox to print this report to a laser or inkjet printer. Make certain you are not logged into the receipt printing or the spine label printing icons of Koha Firefox on your desktop. Here is a link to the current printing [options](http://scls.typepad.com/link2koha/2013/01/printing-the-holds-queue-report-pick-list-after-the-firefox-18-upgrade.html) for the Koha Holds reports.

- On the main Koha page, click the **Circulation** hyperlink.
- Under Circulation Reports, click the **Hold Shelf Action** hyperlink
- The report will default to your library and to "print" to a browser screen.
- Click the "**Submit**" button.

## *Report columns*:

Remove: check box to remove hold from the report. Title – Title of the item Collection code/Call Number Name – name of the patron whose hold has expired Cancelled – if hold was canceled, date it was canceled. Expired – if hold expired on hold shelf, date it expired.

Most libraries sort the items on their hold shelves by patron name so you may wish to sort the report on screen, by Name, before printing the report.

- Click on the carats in the Name column.
- Print the report by going to the top tool bar in your screen; click File, choose Print and click OK if your printer appears in the Name field. You may have to select a different printer name.
- Once you have retrieved all of the expired holds on this list, check the items in to fill the next hold, send them back to their owning library or be re-shelved at your library.
- Checking in the items does NOT remove the expired entries from the report. Go back to the report screen and ensure that the Check box in the "Remove" column is checked for those items you removed from the hold shelf.
- Then click the "Remove Selected from Holds Shelf" button. The report will refresh.
- If you don't find a particular item on your hold shelf, follow the procedure for "Items(s) missing from your Hold Shelf "in Part M of this Section.

# **I. HOLDS QUEUE REPORT: RUNNING AND PROCESSING**

<span id="page-20-0"></span>The Holds Queue report is a list of hold requests that can be filled by items at your library. Hold requests move through the system following the [Hold Sequence.](http://www.scls.info/ils/codes/HoldSequence.html) Make certain you are not logged into the receipt printing or the spine label printing icons of Koha Firefox on your desktop. **KNOWN PROBLEM**: if you have more than 200 items on your HQ report you may experience problems printing the report in Firefox. (SCLS Support Ticket 42040\* (as 45954 works in Chrome)) **Work-around**: use Chrome as your browser to print the report. Here is a [link to the current printing options](http://scls.typepad.com/link2koha/2013/01/printing-the-holds-queue-report-pick-list-after-the-firefox-18-upgrade.html) for the Koha Holds Queue report.

- When a patron places a hold, the system first checks the **patron's pickup location** to see if an item is available at that location to fill the hold.
- If there is not, the hold request follows the [Hold Sequence,](http://www.scls.info/ils/codes/HoldSequence.html) starting from the pickup location, to the next library in the sequence that has the item Available.
- If staff at a library cannot fill the hold with their item (can't find the item, item missing a part, item damaged, etc.), they will mark the item Trace from the report and Submit the changed status on the report.
- This action will send the hold request back into the Sequence to the next library that has an Available item.
- *Each library in the LINKCAT must run their Holds Queue report at least once a day that they are open and fill as many holds as they can and/or set items to Trace that cannot be located. See the Holds Queue report workflow below for the procedure.*
- If a library does not run and fill the hold requests on their Holds Queue report, hold requests will get backed up and other holds in the system will not get filled. This is especially critical for Book Group holds or Multiple Copy holds. If you place 5 holds for

your Book Group and #3 hold remains unfilled on Library XYZ's Holds Queue report, #4 and #5 holds will not get filled until #3 is filled or the item at that library is set to Trace.

WORKFLOW: Holds Queue report

- Use this report to locate items on your shelves to fill holds for the requesting patrons.
- Checked-in items are removed from the HQ report immediately, new items are added when the report is refreshed at xx:50 of each hour
- Make sure that your Hold Shelf Action report has been run, the items processed and the report cleared before running and printing your Holds Queue report.
- **Run this report at least once daily**, each day that you are open.
	- 1. Click the Circulation hyperlink from any page.
	- 2. Under Circulation reports, click the Holds Queue hyperlink.
	- 3. Set your pre-sorts. On the Holds Queue report page, there are three pre-sorts that can be set. Choose the sort(s) based on how your library staff searches for items (collection code; location then call #; or location then collection code; etc.)
	- 4. Hide the Patron column on the report before printing. In the report, there is an [x] in certain column headers. Click on the  $[x]$  in the Patron column so that 1) the report fits on single pieces of paper and 2) you do not need to shred the report afterwards
	- 5. Print the report from a regular instance of Firefox. Us[e these options](http://scls.typepad.com/link2koha/2013/01/printing-the-holds-queue-report-pick-list-after-the-firefox-18-upgrade.html) if you have problems printing the report from the Firefox toolbar.
	- 6. Search for the items.
	- 7. Circle or mark the hold alerts on the report to indicate that you could not find the item(s) to fill the hold. You will set these item statuses to Trace later in this workflow.
	- 8. When you have gathered all the items you can find, take them back to a work station and check them in using the Check In function either from the report or from the main Check in page.
		- a. If an item fills a hold for pickup at another location, you will see a Hold Found pop-up message for transfer.
			- i. Click the "Confirm hold and transfer" button.
			- ii. Put a Post-It note on the item with the destination library's 3-letter [Delivery code/agency acronym](http://www.scls.info/ils/circulation/SCLS%20Library%20Codes%204%20%2805-14%29.pdf) and put item in delivery.
		- b. If an item fills a hold for pickup at your library, you will see a Hold Found popup for your library.
			- i. Click the "Confirm hold" button OR
			- ii. Click the Print Slip and Confirm button.
			- iii. put the item on your hold shelf.
			- iv. The Holds Queue report is immediately updated and the hold alert will be removed from the report.
		- c. If you check in the item and it is not trapped for the hold alert on the report, that hold was filled by another checkin or you pulled the wrong item.

Setting items to Trace: You can repeat this whole process if you run more than one Holds Queue report in a day or you can leave hold alerts remaining on the report for the next day.

- If you cannot find an item listed on your report you should move the hold alert off of the report by setting the item to Trace and updating the report.
	- $\circ$  By setting the items to Trace status, you are indicating that you cannot find the item and you want to prevent the hold alert from appearing on your report again. When you set the item status to Trace, the system automatically passes the hold alerts to the next library that has the item as available. If you are the only library that owns this item the existing hold alert(s) will remain valid but patrons will not be able to place new holds on the bib record. **KNOWN BUG**: Problem changing several items to Trace status on Holds Queue report**.** Some libraries report that if they have a large number of holds request on their HQ report, or multiple people are updating the report at the same time, they are unable to mark several items to Trace at the same time. **Work-around**: Use Chrome as the browser when marking several items to Trace at once. (4/17/2012) (SCLS Support Ticket 1547\*)
	- o Pass status: The **Pass option should be used only when your library has to close for a period of time or when you have an emergency closure and you want to move the hold alerts on to other libraries that can fill those holds.** For example, if your library is closing down for renovation or a move, you can request that SCLS staff Pass all the items off of your report for the period of your closure. Another situation where you might Pass particular items from your report is if there was flooding or a section of the roof leaked at your library – only a small part of your overall collection was affected so you might Pass all items with a particular collection code or shelving location. If you are the only library that owns this item the hold will remain on your report unless the status is changed to Trace or some other Lost status.

# Withdrawn item on your Holds Queue report?

The system is designed to populate your library's Hold Queue report (pick list) only with items that, at the point of generating the report, have a Current Library equal to your library and have a status of Available.

If a hold is placed on a bib record that includes an item with a Withdrawn status, the library that owns the item with the Withdrawn status is ignored as the hold request "travels" through the Hold Sequence.

If an item with a Withdrawn status is the only item on a bib record, neither patrons nor staff are able to place a hold on the record. Staff are not able to place an item-level hold on items with a status of Withdrawn.

Marking an item Withdrawn after it appears on your pick list will not remove it from the Holds Queue report. If something appears on your Holds Queue report that needs to be

Withdrawn, you or your staff **must mark it Trace on the Holds Queue report** and "Submit" the change to the report in order to remove that hold request from the report. Only after the hold request is removed from your HQ report should you mark the item as Withdrawn. If you do find a Withdrawn item on your Holds Queue report, go to the item record, remove the Withdrawn status, then go back to the report, mark the item Trace and submit the change to the report. Then go back to the item report and re-mark the item as Withdrawn. Please note that all items with a Withdrawn status are deleted once a month (near the end of the month). If the Withdrawn item is the last item on the bib record, then the bib record, and any attached holds, is deleted as well.

# **J. BOOK GROUP HOLDS/MULTIPLE COPY REQUESTS**

<span id="page-23-0"></span>Book Group holds can be a combination of single holds placed on individual patron records and multiple holds placed on one Library Patron record so that staff can provide spare copies for walk-in attendees.

Multiple copy holds are generally holds placed on one patron record, usually at the request of a local teacher or daycare, or for a storytime at a library.

For both situations:

- Libraries should allow the holds to be filled by the Holds Queue Report process if possible.
- Libraries must follow the "[Library Staff Use of Other Library Materials](http://www.scls.info/ils/policies/circ/Library%20Staff%20Use%20of%20Other%20Library)" policy when placing book group or Multiple Copy Holds.

Placing multiple holds on the same bib(liographic) record:

- 1. When using one patron account:
	- a. Search the Catalog for your title
	- b. Click on the item's hyperlink to get to the "Normal" screen for the items.

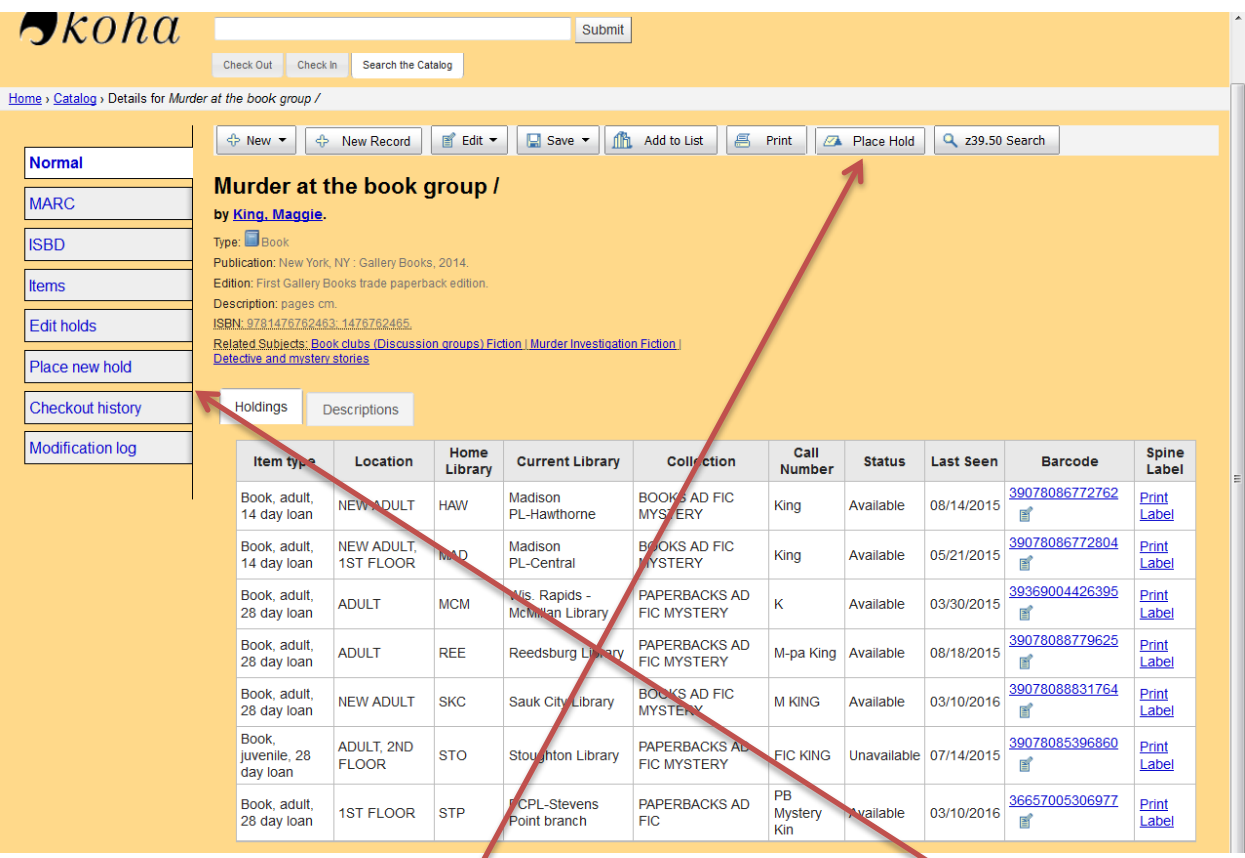

- c. Click the "Place hold" button in the work toolbar OR the "Place new hold" tab on the left side of the screen
- d. In the "Place new hold" screen, enter the card number or name for your Book Group's patron record.

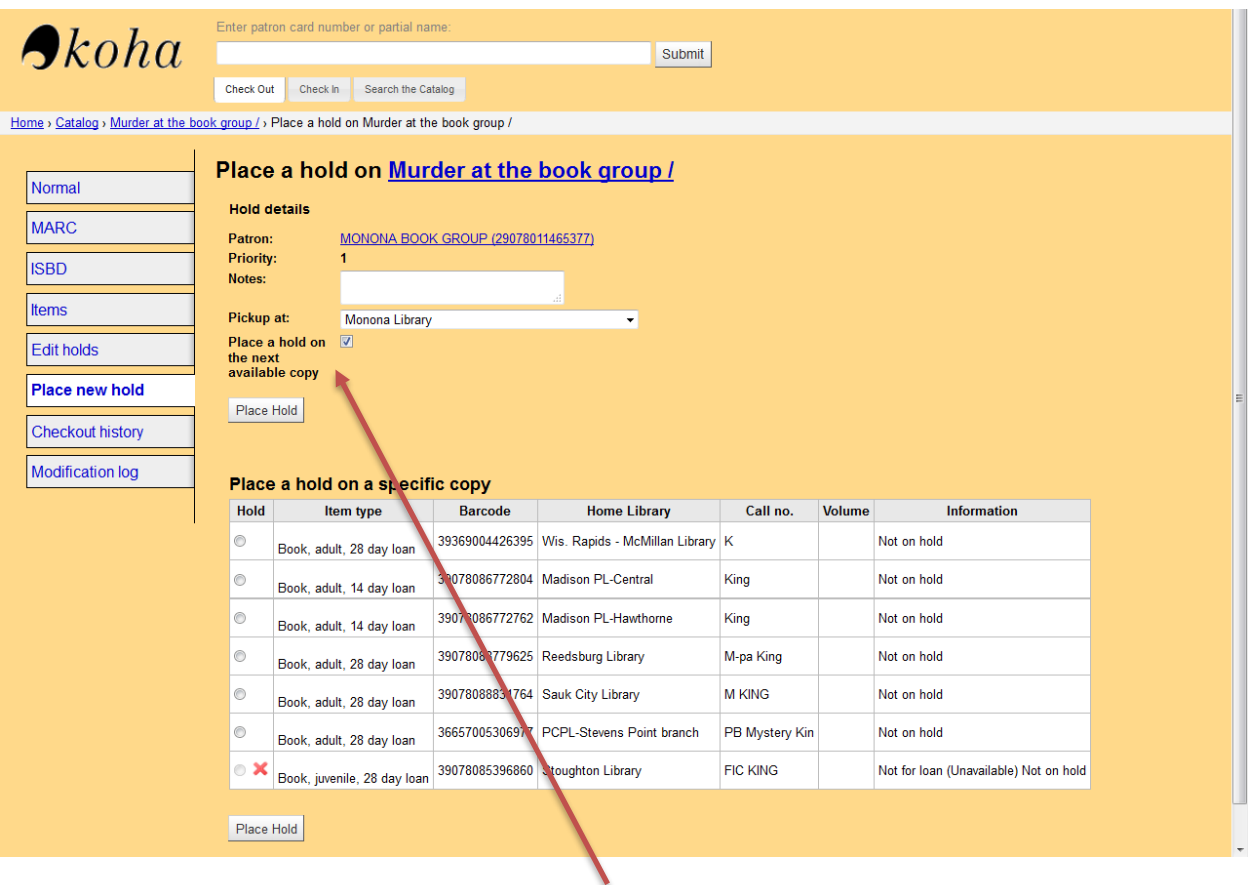

- a. The hold will default to "Place a hold on the next available copy". Do NOT uncheck this button. **DO NOT PLACE ITEM-LEVEL (copy specific) HOLDS.**
- b. Click either Place Hold button.
- c. You will be taken to the Edit Holds screen.

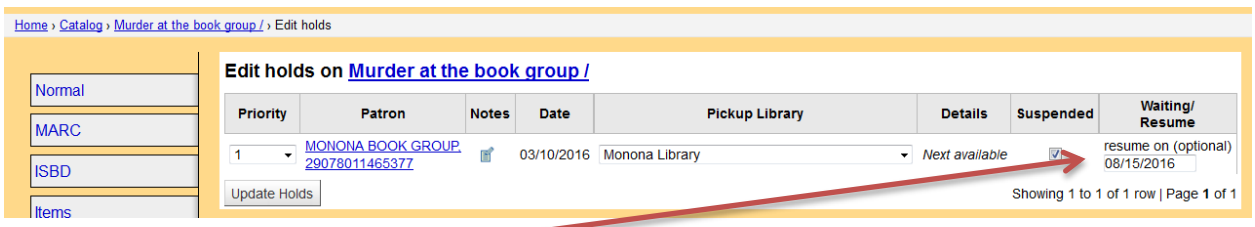

- d. Enter a "Resume On" date for one month prior to your Group's estimated check-out date. The holds will be automatically activated on that date.
- e. Click the "Update Holds" button to set the activation date.
- f. Click the "Place new Hold" tab in the left screen and repeat steps c-f for additional holds.
- g. Click OK if and when dialog boxes appear.

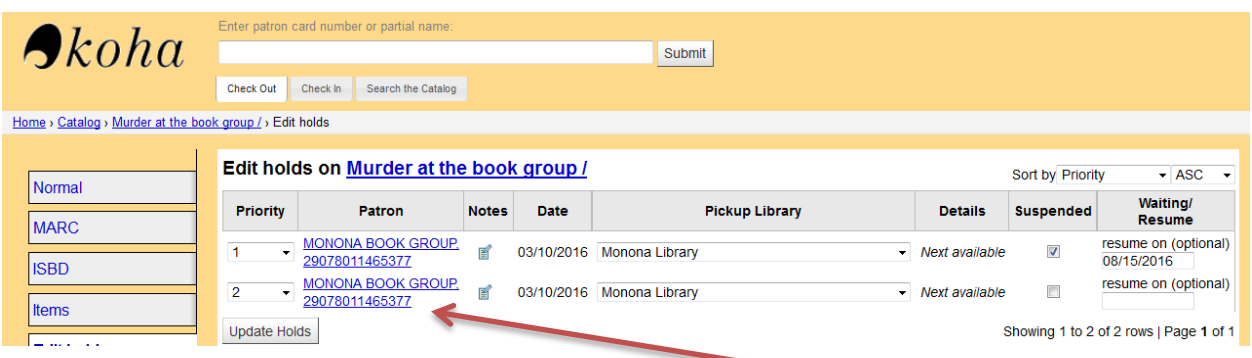

- h. When you have completed placing your holds, click on the hyperlink for the patron record and go to their Check Out screen.
- i. Add a Message stating the title of the book and the date to be discussed.

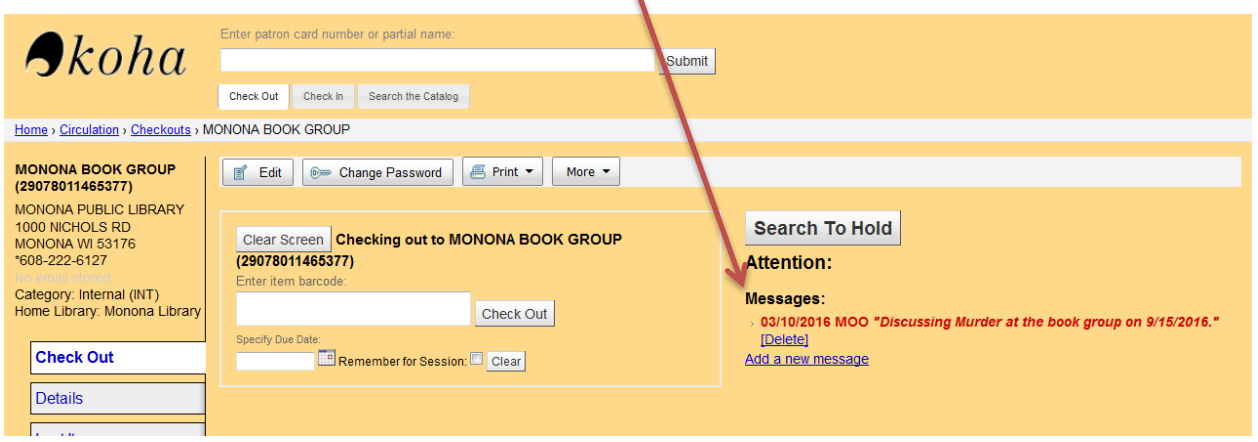

When placing holds for Book Groups:

- 1. Place holds on individual patron records when you have repeat attendees.
- 2. Do not send an email (unless at point 5(b)) . Staff in charge of book groups should monitor the holds on the bib record to ensure that holds are being filled daily. Please make sure that you have placed and activated your holds in enough time to be filled by libraries running their Holds Queue reports.
	- a. **Rule of thumb**: Allow one day per number of holds you have placed. 14 books = 14 days; 26 book = 26 days. You may also want to add a couple more days as most libraries are closed on Sundays.
- 3. Enter a "Resume On" date for one month prior to your *Group's estimated check-out date.* For example, if your group is discussing a book at their September meeting, they will want to check the book out in August. Set the "Resume On" date for July in order to receive all the items before the August meeting. Setting a "Resume On" date will help other Book Groups schedule their own books.
- 4. If adding message to the Check Out screen of this patron record, indicate title and Book Discussion date. This is useful information for both your library's staff and other Book Groups throughout the system.
- 5. If it seems like your holds are not getting filled, the process may have stalled at a library OR your holds are being filled but at a slow rate. Not every library is open every day and most libraries run their reports in the morning so a hold alert may sit on a report for 24- 28 hours before being filled.
	- a. Check the holds list to see if items have been trapped recently.
	- b. Are holds being filled for other patrons?
	- c. Check your holds list to see which library filled the last hold, and contact the library that comes next in the [Hold Sequence](http://www.scls.info/ils/codes/HoldSequence.html) [\(LINK Circ Contacts list\)](http://automation.scls.lib.wi.us/LINKContacts/Circulation.pdf). Ask them to pull the item from their shelf and check it in or mark the item Trace on their Holds Queue report.
	- d. You CAN contact the libraries that have Available items and ask them to search their shelves and check in their items for you BUT follow the steps listed for the Multiple Copy request that is URGENT. Only send the emails to *the number of libraries that have the items Available.* Do NOT send out an email to all 15 libraries that have the item available when you only need 5 items.

Holds for a Multiple copy request:

1. Follow the same steps for Book Group holds.

Holds for a Multiple Copy request that is **urgent**:

- 1. Place holds on the requesting individual's patron record.
- 2. **DO NOT PLACE ITEM-LEVEL (copy specific) HOLDS.**
- 3. Send an email ONLY to the libraries that own the items with the subject line "Multiple Copy request".
	- a. In the body of the email, copy and paste the URL to the bib record. Libraries will be able to click on the link to confirm that they 1) own the item and 2) it is Available.
	- b. To copy the url:
		- i. Go to the Normal screen of the items record.
		- ii. Click your mouse in the URL field of the record. The entire "address" should become highlighted in blue.
		- iii. Right-click on your mouse and select "Copy".
		- iv. Go back to your email, right-click your mouse again and "paste" the URL into the email. Here's an example:

"A <Library> patron needs multiple copies of Tuck Everlasting: <http://scls-staff.kohalibrary.com/cgi-bin/koha/catalogue/detail.pl?biblionumber=237006> and The Boy in the Striped Pajamas: <http://scls-staff.kohalibrary.com/cgi-bin/koha/catalogue/detail.pl?biblionumber=349770>

Thanks for checking your shelves."

ILS Circulation Manual: Placing and Managing Holds Rev. 4/2018 **Page 28** 

## **K. HOLD NOTIFICATION**

<span id="page-28-0"></span>See [Section XIII Messaging Preferences, Messaging Queue and Notices.](http://www.scls.info/ils/manuals/circ/13KohaNoticesandmessagingpref.pdf)

## **L. OTHER CIRCULATION/HOLD REPORTS**

#### <span id="page-28-1"></span>Holds Awaiting Pickup

This is an optional report that you can use to "shelf read" and confirm the items on your hold shelf or find out if some items are missing. The report ONLY sorts by the library listed in the Action column. If you run this report, remember to shred it afterwards because it contains patron information.

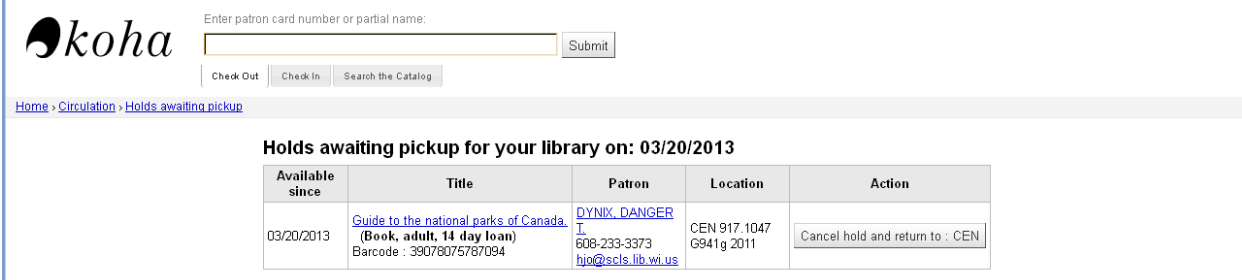

#### *Report columns*:

Available since: date items was checked in at your library and placed on the hold shelf. Title: Title, item type and item barcode

Patron: patron Name, phone number and email address

Location: Owning library and call number

Action: DO NOT USE. The buttons in this column allow you to cancel holds but cancelling from this report does not trap the item for subsequent holds.

#### Transfers to Receive

This report shows all of the items from other libraries/branches that are in transit to your library/branch. The status of these items is marked as "In Transit" in the Normal screen of the bibliographic record. This report can be useful when used in conjunction with the Long in Transit report.

#### *Report columns:*

Coming From – Library item(s) in transit from [library] to your library Fields on report :

Date of Transfer: date item was checked in at the "Transit From" location Title: Title

Reserved by: if a name is in this column, the item is in transit to fill a hold for this patron; if this column is blank, the item is returning to your library.

Location – Call number or owning library codes

## **M. ITEMS MISSING FROM YOUR HOLD SHELF**

<span id="page-28-2"></span>Procedure for checking items out to your library's Hold Shelf card.

Item has been checked in at your library and placed on the hold shelf for a patron. If the patron and staff members are unable to locate the item when the patron is trying to check the item out OR when you run your daily RHSA and the item that lapsed on the hold shelf is not on the hold shelf, follow these steps:

- Check the item out to your library's Hold Shelf card.
- Re-queue the patron's hold as necessary.
- If the item is found, it will be checked in eventually, either to fill a hold or when it is received at the owning library. If this is the case, the process of checking the item in will remove the item from your library's Hold Shelf card.
- If the item is not found and the item Lost Status converts to Lost, your library becomes a "patron" with a lost item on its account. You will need to reimburse the owning library for the lost item, within 6 months of the date the item converted to Lost.
	- $\circ$  Some libraries change the due date to 5 months from the date of checking the item out to their Hold Shelf. If your library does this, be prepared to pay the owning library for the lost item within one (1) month of the items converting to lost, in order to reimburse the owning library within the 6 month period.

## **N. WRONG HOLD SHELF.**

<span id="page-29-0"></span>Sometimes patrons choose the wrong pickup location or have decided that they want to pick up a hold at a different library. This procedure will allow you to change the pickup location of an item on your hold shelf (or in transit to your library) and send it in delivery to the new location.

- 1. Pull the item from the hold shelf.
- 2. Access the patron's record.
	- In the patron's Check Out screen, you can click the item barcode hyperlink in the Holds Waiting message OR
	- In the patron's Details screen, you can click the item barcode hyperlink in their "On Hold" list.
- 3. In the Item Detail screen, click the Edit Holds button on the left side of the screen

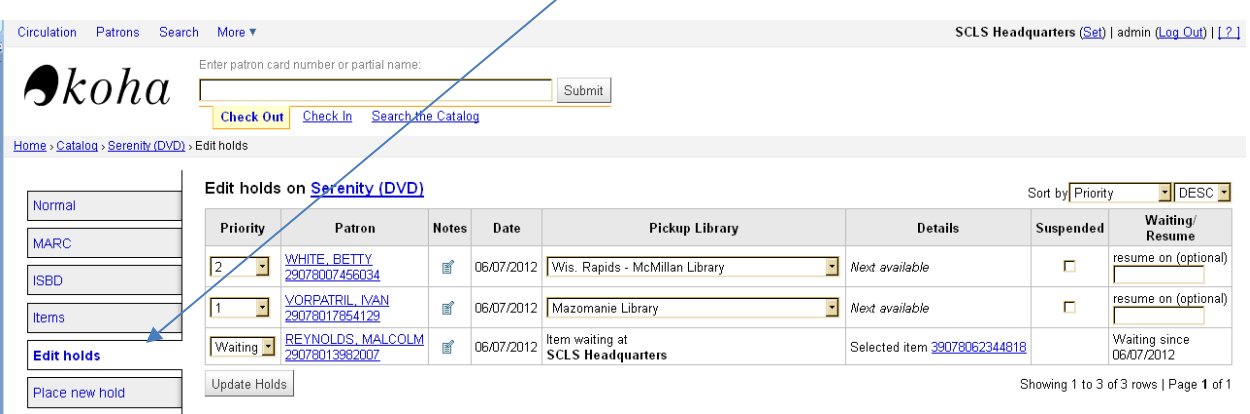

- 4. Go to the top of the holds list, the patron's hold will be listed with a Priority of "Waiting"
- 5. Click the arrow on the pull-down menu and change the Priority to 1,

6. You will get a pop-up message stating "This item is currently on the holds shelf. Are you sure you want to requeue this hold?"

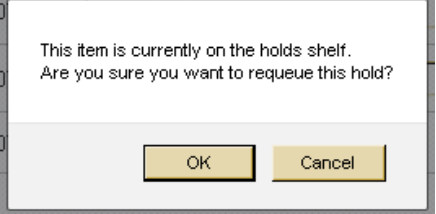

- 7. Click OK, then click the Update Holds button.
- 8. Now the Pickup Library field will become available for the patron's hold. Change the pickup library to the correct/requested location and then click the Update Holds button again.
- 9. If there are no other/active holds\*\* at your library, check in the item to send to the new pickup location.

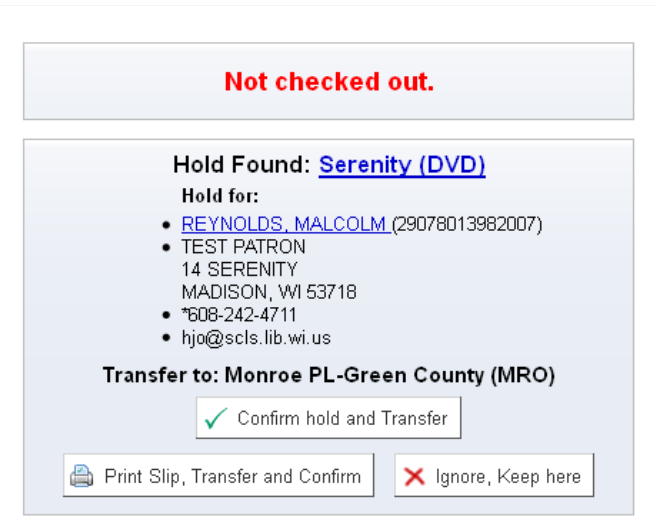

The system will re-trap the hold for the patron and send it to the new/correct pickup location. \*\*If there are other /active holds with your library as a pickup location, and they have an earlier Hold Placed date than this hold, checking in the item will trap the item for a different hold. In this situation,

- Do not check in the item at your library.
- Put a note on the front of the item telling the destination library to check the item in when they receive it.
- Put the item in an Inter-D envelope and send it to the destination library.
- When the destination library receives the item, they will check it in and the item will be trapped for the patron, at the corrected pickup location.

# **O. REDUCED TRANSPORTATION HOLDS**

<span id="page-31-0"></span>The purpose of Reduced Transportation Holds [RTH] is to reduce the need to shuttle items around by filling holds whose pick-up locations are at the check-in location in preference to those farther away. It is a compromise solution that sacrifices a degree of fairness by deviating from the strict numerical priorities of the holds queue.

If an item with one or more holds is checked in, the system will check to see if there is any hold on the item whose pick-up location is the same as the check- in location.

If there is no active hold at the check-in location, the first Active hold at the top of the queue will be filled.

If there is an active hold at the check-in location, the system next looks to see if that hold was placed within 60 days of the first Active hold at the top of the hold queue.

If the hold at the check-in location was placed within 60 days of the first Active hold at the top of the queue, then it will stay in library to fill the first active hold at that check-in location.

If that hold was not placed within 60 days of the top Active hold, then the item will go to fill the first Active hold at the top of the queue, regardless of its pick-up location.

#### SUSPENDED HOLDS

RTH will ignore Suspended holds. Once a hold is made active, it will be subject to the parameters listed above. When Suspended holds are re-activated, they will be re-activated in the Holds Queue according to the Hold Placed date.

## ITEM-LEVEL HOLDS

RTH has the same effect on item-level holds as it does on "any copy" holds, an item checked in at a location will stay at that location to fill holds with that pickup location, unless your itemlevel hold is for a different barcode than the item that came in to fill other holds.

RTH parameters are posted on the **Circulation Policies** web page.

## **P. CHANGING THE PICKUP LOCATION OF AN UNFILLED HOLD**

<span id="page-32-0"></span>If a patron wants to change the pickup location of an unfilled hold, staff will have to do it for them. Currently, the only place to change the pickup location for an unfilled hold is in the list of holds on the bibliographic record. Please follow these steps:

- Access the patron record.
- The patron's list of holds is available from their Details screen.

Checked Out | Fines & Charges | On Hold (1) | Revision History

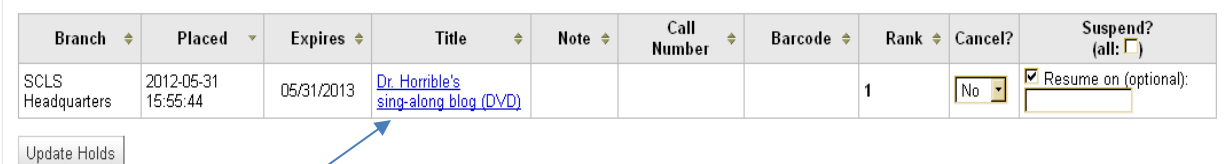

- Click on the title hyperlink to go to the Edit Holds screen for that bibliographic record.
- Go to the pull-down menu in the Pickup Library column and select the new pickup location.

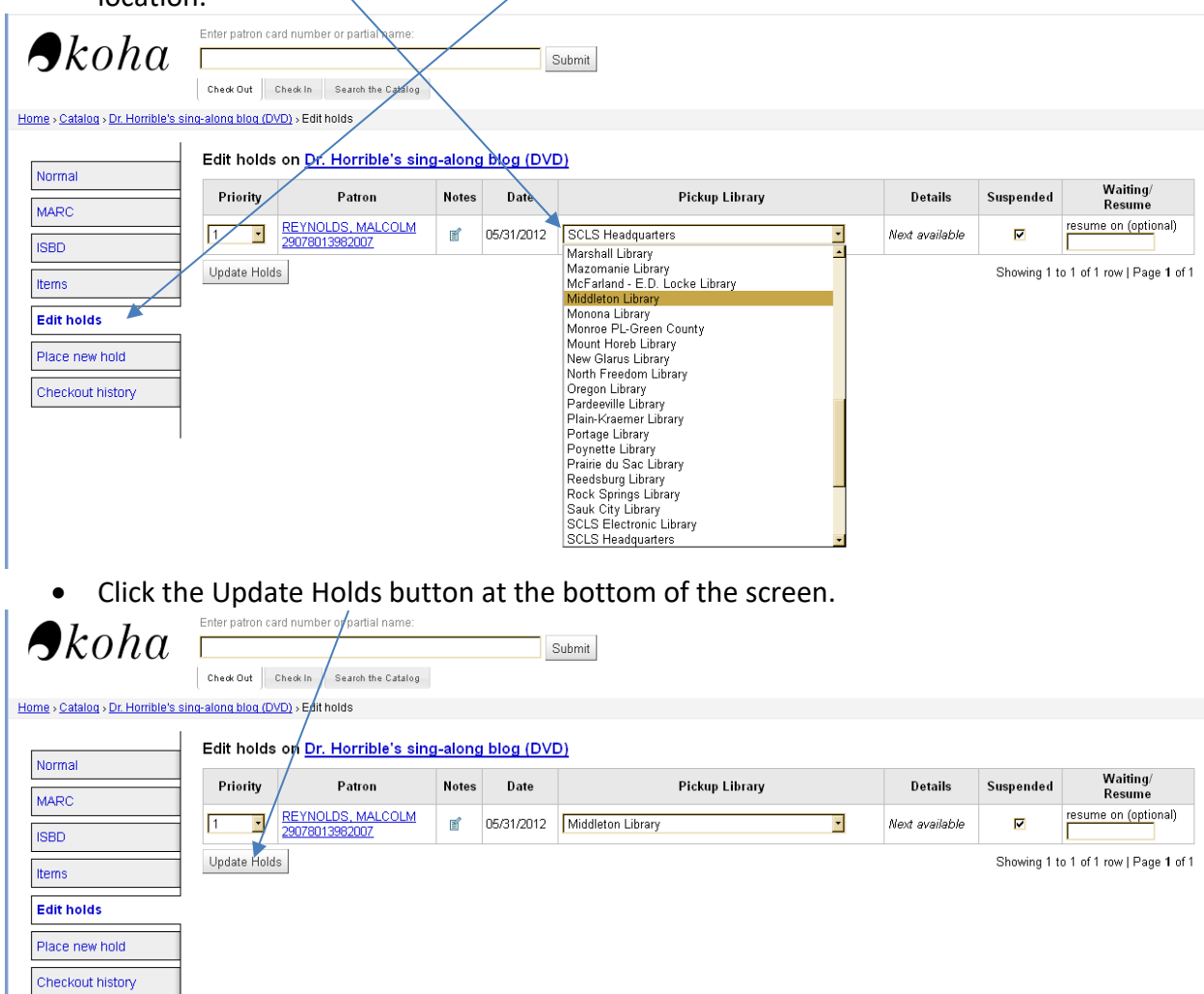

 Repeat these steps for each of the patron's holds. See **Part M** to change the pickup location of a filled hold/item at the wrong pickup location.

ILS Circulation Manual: Placing and Managing Holds Rev. 4/2018 Page 33

# **Q. EXTENDING THE HOLD SHELF EXPIRATION DATE**

<span id="page-33-0"></span>Extending the expiration date for items on your hold shelf can be based on the need of one individual or based on a library-wide need. On the individual level, you may be asked to extend the expiration date for a patron who was unable to get to the library in a timely way or is having issues receiving their hold notification (phone problems, email problems, etc.). Or, if your library was closed due to a weather or emergency situation, you may want to extend the days those items are on the hold shelf to make up for those closed days. In either event, the procedure is the same:

- 1. Before the hold expires, pull the item(s) from your hold shelf and check the item(s) in again.
- 2. This will cause the hold shelf expiration date to extend for 8 days from the new check-in date.